МИНИСТЕРСТВО НАУКИ И ВЫСШЕГО ОБРАЗОВАНИЯ РОССИЙСКОЙ ФЕДЕРАЦИИ ФЕДЕРАЛЬНОЕ ГОСУДАРСТВЕННОЕ АВТОНОМНОЕ ОБРАЗОВАТЕЛЬНОЕ УЧРЕЖДЕНИЕ ВЫСШЕГО ОБРАЗОВАНИЯ «МОСКОВСКИЙ ПОЛИТЕХНИЧЕСКИЙ УНИВЕРСИТЕТ» (МОСКОВСКИЙ ПОЛИТЕХ)

Кафедра «СМАРТ-технологии»

## **ТРЕХМЕРНОЕ МОДЕЛИРОВАНИЕ В СИСТЕМАХ АВТОМАТИЗИРОВАННОГО ПРОЕКТИРОВАНИЯ**

#### **Основы моделирования в Компас-3D**

*Методические указания*

*к выполнению лабораторных работ для студентов, обучающихся по направлению подготовки 09.03.01 «Информатика и вычислительная техника», профиль «Интеграция и программирование в САПР»*

#### **Составитель А.В. Толстиков**

*Текстовое электронное издание*

Москва 2022

Об издании [1](#page-1-0)

<span id="page-1-0"></span>Разработаны в помощь студентам, изучающим систему трехмерного проектирования Компас-3D в рамках дисциплины «Трехмерное моделирование в системах автоматизированного проектирования». Методические указания содержат теоретический и практический материал для изучения основ трехмерного моделирования в Компас-3D.

Предназначены для студентов, обучающихся по направлению подготовки 09.03.01 «Информатика и вычислительная техника», профиль «Интеграция и программирование в САПР».

> *Рецензент: А.В. Джунковский, к.т.н., доцент кафедры «СМАРТ-технологии» Московского Политеха*

*Рекомендовано к изданию на заседании кафедры «СМАРТ-технологии» (протокол № 2-1 от 19.10.2022)*

*Системные требования: РС-совместимый процессор 1,3 ГГц и выше. Оперативная память (RAM): 256 Мб. Необходимо на винчестере: 350 Мб. Операционные системы: Windows, Mac OS. Видеосистема: разрешение экрана 1024х768. Дополнительные программные средства: Adobe Acrobat Reader 9 и выше.*

> *Разработано с помощью программного обеспечения Microsoft Office Word, Adobe Acrobat Pro*

Ответственный за выпуск *А.В. Куркова* Компьютерная верстка: *Н.Р. Гуськова* Подписано к использованию 09.11.2022 Объем издания 1,97 Мб. Тираж 50. Заказ № 80 Издательство Московского Политеха 115280, Москва, Автозаводская, 16 www.mospolytech.ru; e-mail: izdat.mospolytech@yandex.ru; тел. (495) 276-33-67

# Содержание

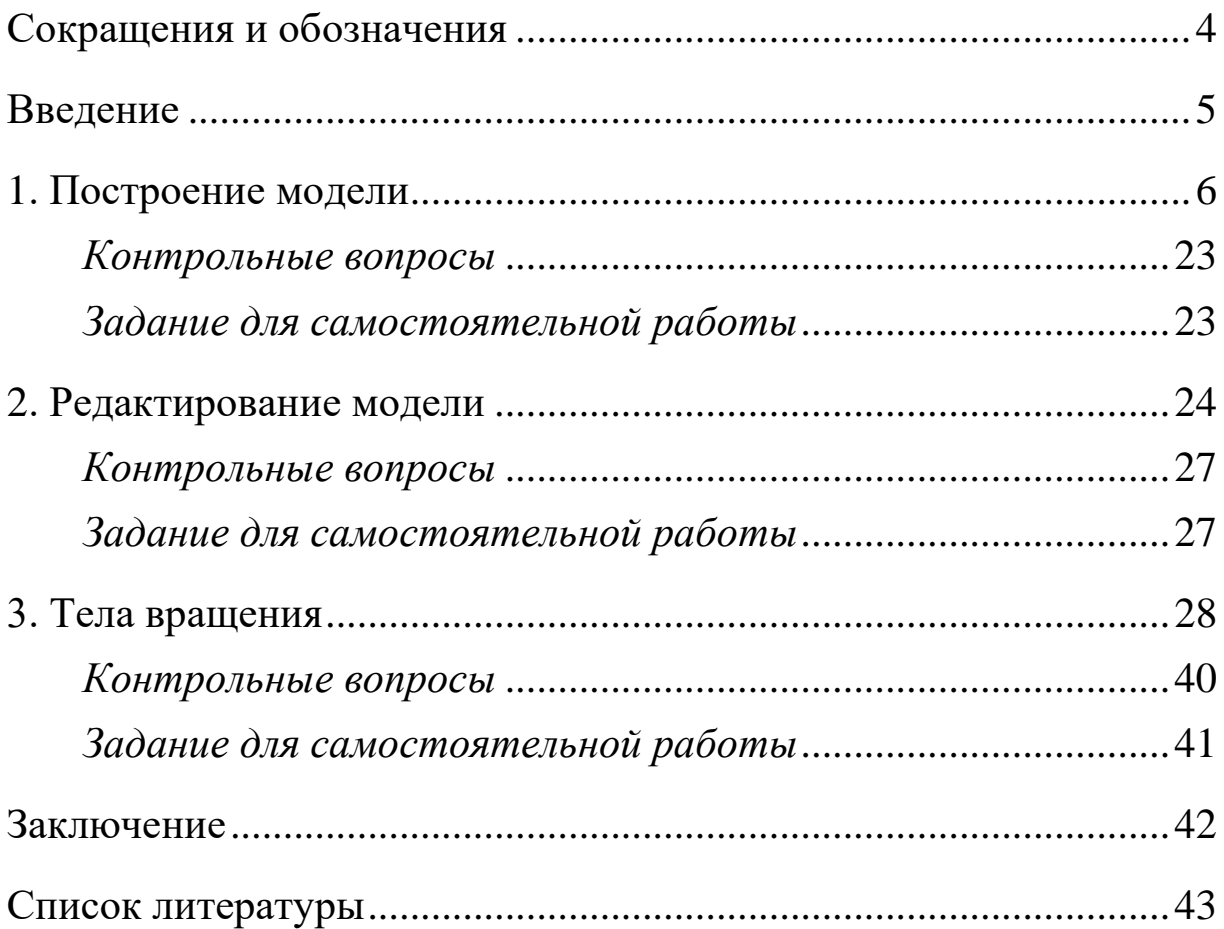

## **СОКРАЩЕНИЯ И ОБОЗНАЧЕНИЯ**

<span id="page-3-0"></span>ЕСКД – единая система конструкторской документации

ПКМ – правая клавиша мыши

ЛКМ – левая клавиша мыши

Последовательность выбора пунктов меню пишется через дефис: Справка-Обучающие материалы

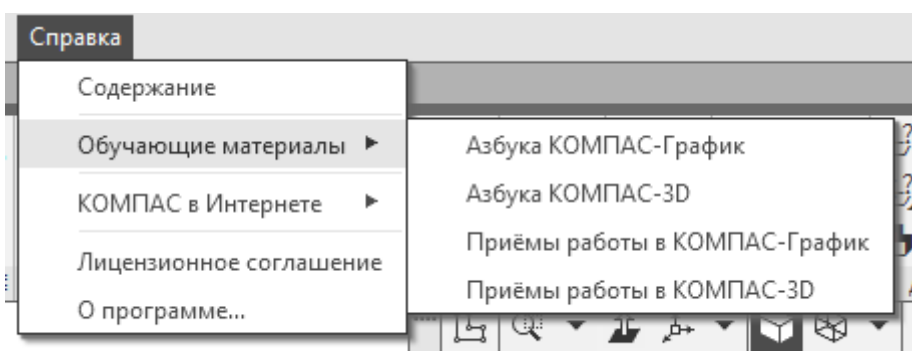

**Окружность –** название инструмента, параметра.

Рисунок с указанием последовательности действий либо перечня элементов:

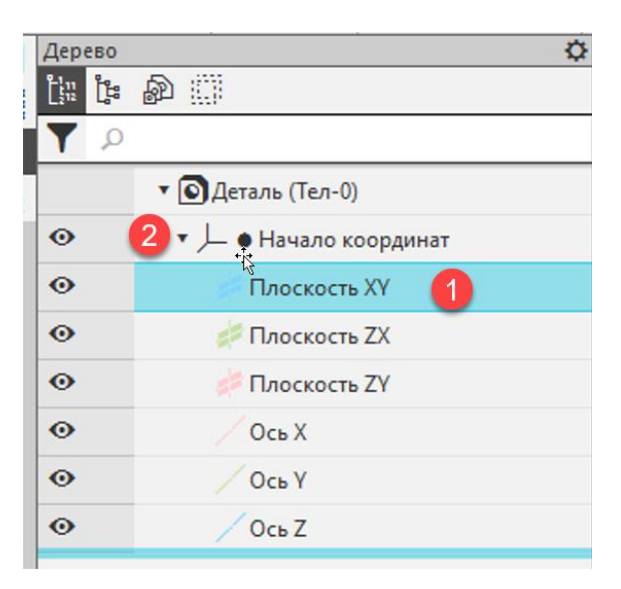

#### **ВВЕДЕНИЕ**

<span id="page-4-0"></span>Система автоматизированного проектирования (САПР) Компас-3D является профессиональным инструментом для создания электронных моделей изделий и конструкторской документации по требованиям ЕСКД.

К данному программному продукту разработано множество библиотек и подсистем, позволяющих автоматизировать труд конструктора, инженера.

Одним из основных требований работы в САПР является умение создавать трехмерные модели деталей и сборочных единиц, так как современный подход к проектированию подразумевает в первую очередь разработку электронной модели изделия, содержащую всю необходимую информацию об объекте.

Размеры, технические требования, данные основной надписи, значения шероховатостей, допусков и прочие данные - всё это может быть представлено в ассоциативных чертежах и в файле твердотельной модели.

Обычно учебные материалы описывают основные алгоритмы построения моделей, возможности инструментов, настройки среды проектирования. Практический навык моделирования можно приобрести только за счет выполнения множества заданий, использующих все возможности программы.

Автор настоятельно рекомендует пройти встроенную систему обучения Компас-3D (Справка-Обучающие материалы), а также использовать список литературы для выбора маршрута дальнейшего обучения. При выборе мастер-классов в видеоформате стоит придерживаться ссылок с официального сайта АСКОН (ascon.ru), так как в сети очень много материала низкого качества, содержащего принципиальные ошибки в моделировании.

Изучение настоящих методических указаний позволит сделать первые шаги в освоении САПР, построить интересную модель, изучить некоторые часто используемые инструменты.

Настоящие методические указания предназначены для студентов, обучающихся по направлению подготовки 09.03.01 «Информатика и вычислительная техника», профиль «Интеграция и программирование в САПР».

## **1. ПОСТРОЕНИЕ МОДЕЛИ**

<span id="page-5-0"></span>Рассмотрим пример пошагового построения детали «крышка».

При запуске программы выберем **Деталь** (рис. 1).

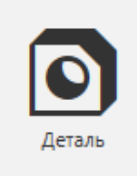

*Рис. 1. Создание новой детали*

Откроется основное окно программы. Рассмотрим подробнее (рис. 2):

1. Рабочая область. Именно здесь представлено бесконечное трехмерное пространство для отображения модели. Простор для вашего творчества. Здесь можно найти справочные плоскости (P), триаду координат (K).

2. Панель инструментов.

3. Дерево модели. В нем отображается структура детали или сборки, последовательность действий, справочная геометрия (плоскости, оси, система координат).

- 4. Основное меню.
- 5. Панель быстрого доступа.
- 6. Инструменты поиска, настройки интерфейса.

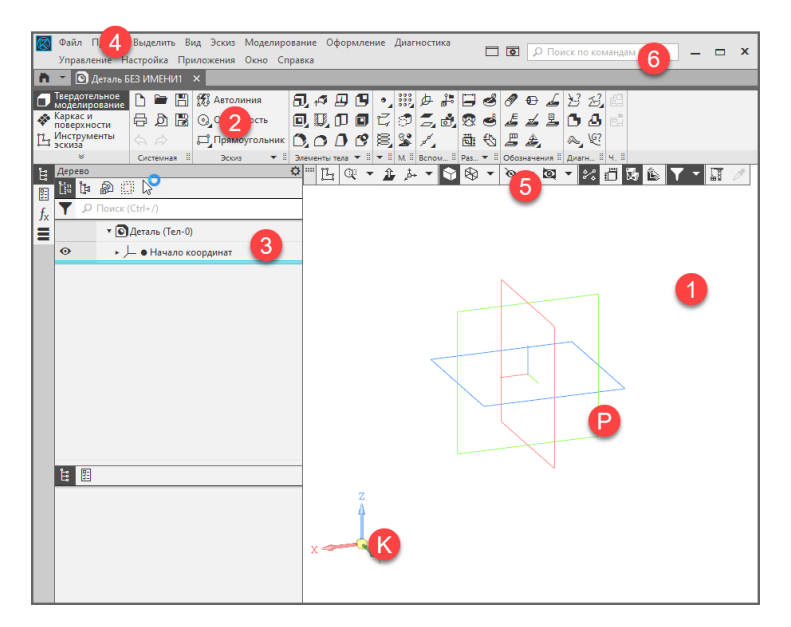

*Рис. 2. Основное окно программы*

В дереве модели (рис. 3) выберем **Плоскость XY** (1) (необходимо щелкнуть по стрелочке (2) возле **Начало координат** для разворачивания списка справочной геометрии).

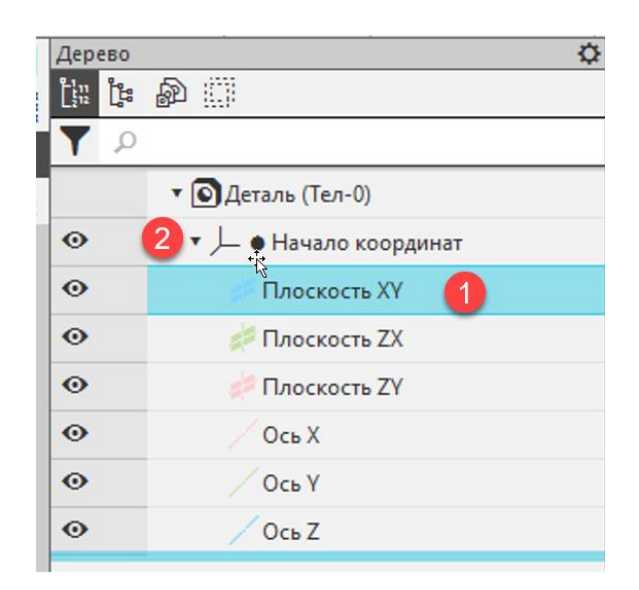

*Рис. 3. Дерево модели.*

В панели быстрого доступа (рис. 4) нажмите на иконку **Создать эскиз**. Вид панели и экрана изменится. Выбранная ранее плоскость XY расположится перпендикулярно вашему взгляду, появятся новые инструменты для работы с эскизом.

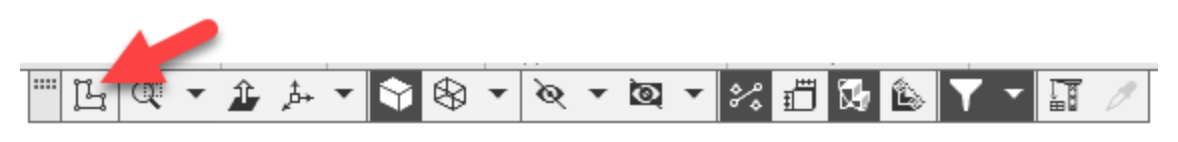

*Рис. 4 Панель быстрого доступа*

*Подсказка: для начинающего пользователя очень важно четко понимать, где на данный момент он находится – в трехмерной среде моделирования (элементы) или двухмерной (эскиз). Запомните, если не получается выбрать нужный инструмент, то нужно обратить внимание на панель быстрого доступа. Есть ли там иконка в виде красного крестика (рис. 5)?*

*Она означает, что вы в процессе создания нового эскиза, в левом нижнем углу экрана будет надпись – «Укажите плоскость или грань» (рекомендуется почаще обращать внимание на область сообщений, там всегда полезные подсказки).*

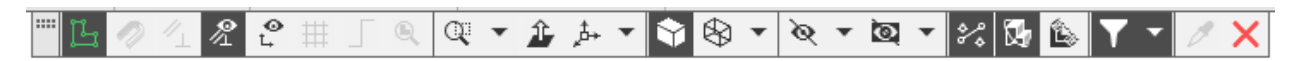

*Рис. 5. Панель быстрого доступа (режим эскиза)*

*Если же Вы наблюдаете справа вверху большую иконку эскиза (рис. 6), то значит работа ведется в пространстве эскиза и инструменты элементов (3D) недоступны.*

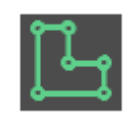

*Рис. 6. Иконка эскиза в пространстве 2D*

Приступим к построению эскиза. Выберем инструмент прямоугольник (рис. 7).

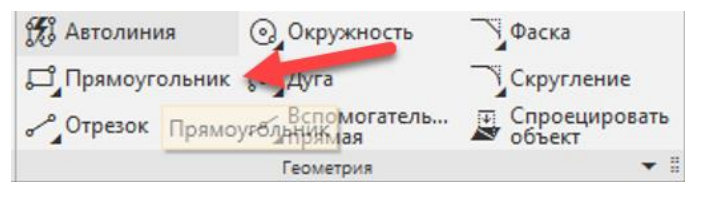

*Рис. 7. Панель геометрии.*

В появившемся окне параметров прямоугольника выбираем вариант **Прямоугольник по центру и вершине** (рис. 8).

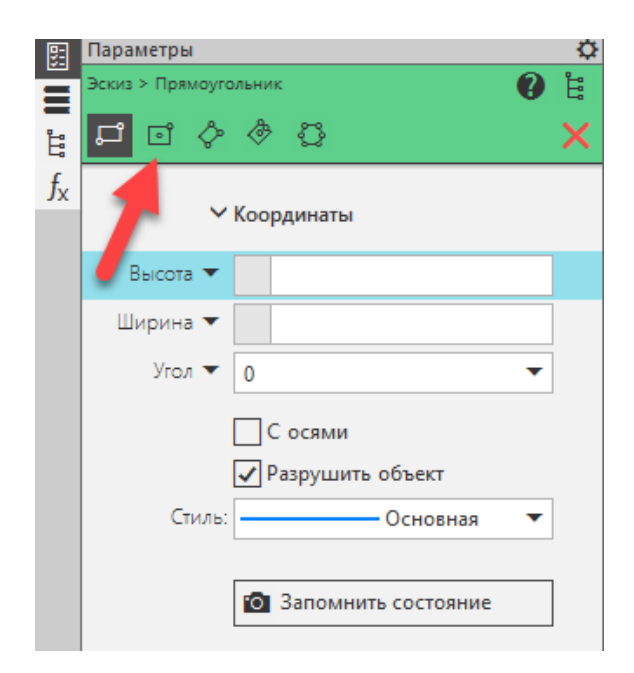

*Рис. 8. Параметры инструмента прямоугольник*

*Подсказка: если навести курсор на иконку и задержать мышку на пару секунд, то можно увидеть краткую справку по текущему параметру (рис. 9). Не пренебрегайте данной помощью в первое время!*

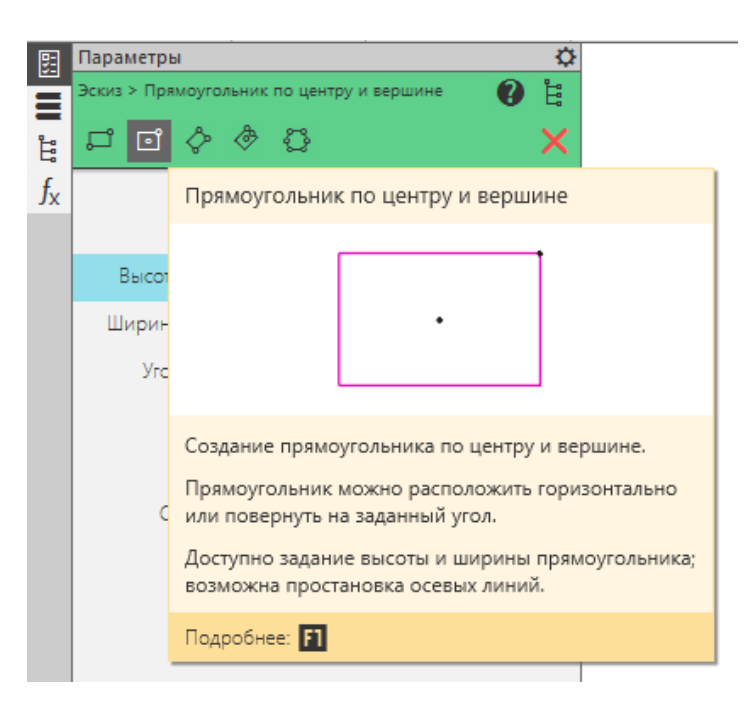

*Рис. 9. Всплывающая подсказка*

Наведем курсор на начало координат до появления значка привязки (рис. 10). Подтвердим ввод щелчком левой клавиши мыши. Мы поставили первую точку центра прямоугольника в начало координат.

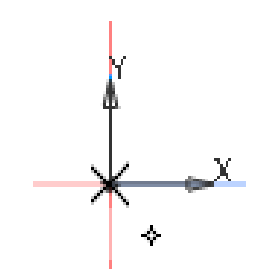

*Рис. 10. Первая точка прямоугольника*

Проведем мышку чуть правее выше и поставим вторую точку в произвольном месте (рис. 11).

*Подсказка: не совершайте главную ошибку новичков, когда строите геометрические примитивы (прямоугольник, окружность, дугу и т.д.) – не зажимайте кнопку мыши, когда перемещаете её. Один щелчок первая координата, второй следующая.* 

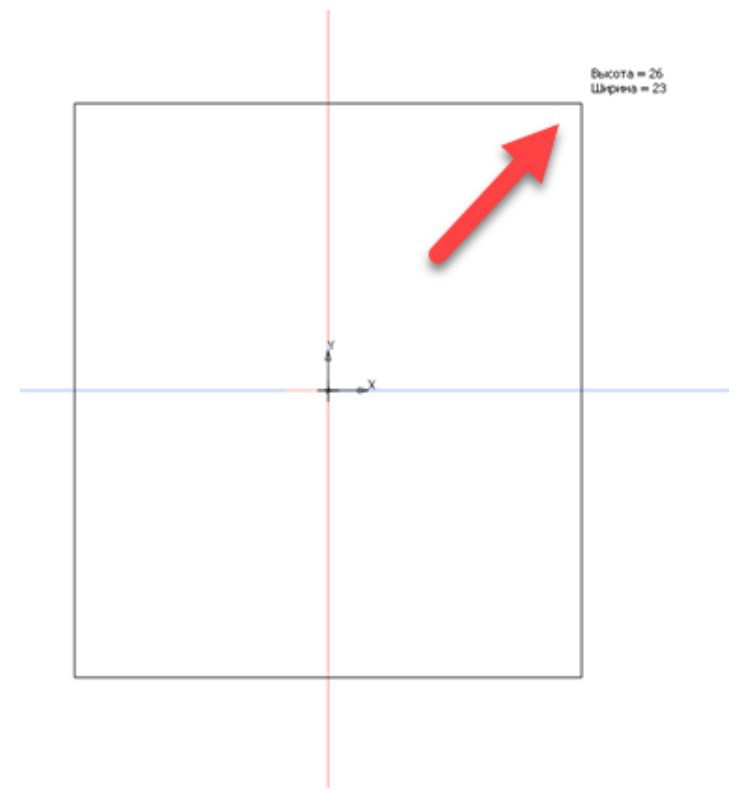

*Рис. 11. Вторая точка прямоугольника*

На панели инструментов выберем **Авторазмер** (рис. 12). Щелкнем по верхней горизонтальной линии прямоугольника, далее чуть выше поставим размерную линию также нажав ЛКМ (рис. 13).

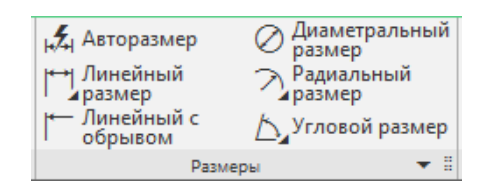

*Рис. 12. Панель инструментов «Размеры»*

В появившемся окне редактирования размера введем 120. Нажмем зеленую галочку, либо клавишу **Enter.**

Если при построении вы ошиблись. Просто нажмите ESC, выделив объекты рамкой или щелкая ЛКМ по каждому отдельно, нажмите клавишу Delete для удаления.

И запомните - выход из любой команды – клавиша ESC.

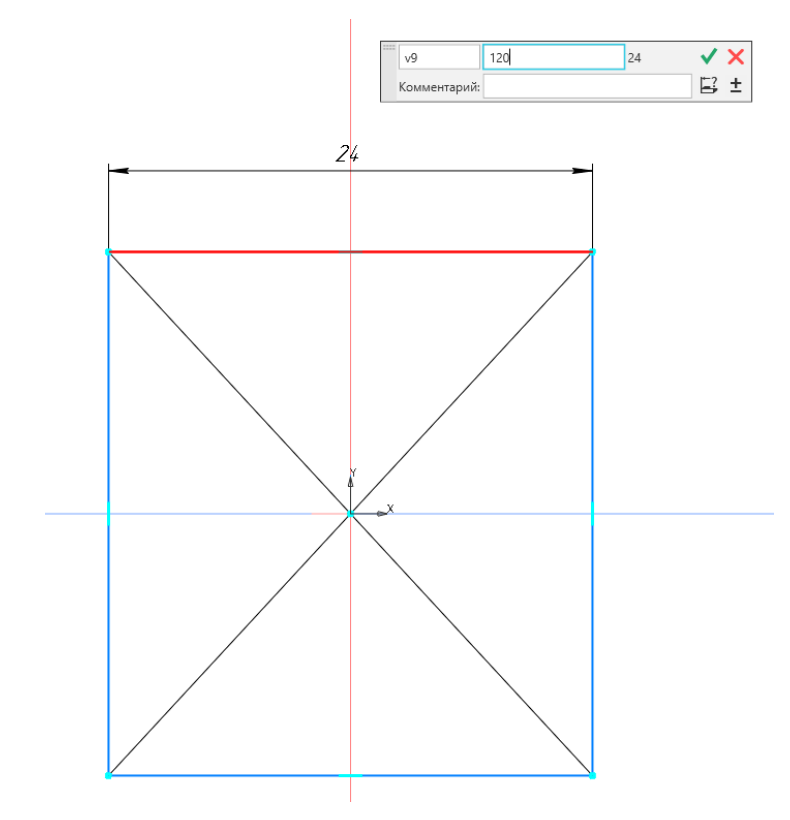

*Рис. 13. Ввод первого размера*

Аналогично поставим второй размер 120 для вертикальной линии (рис. 14).

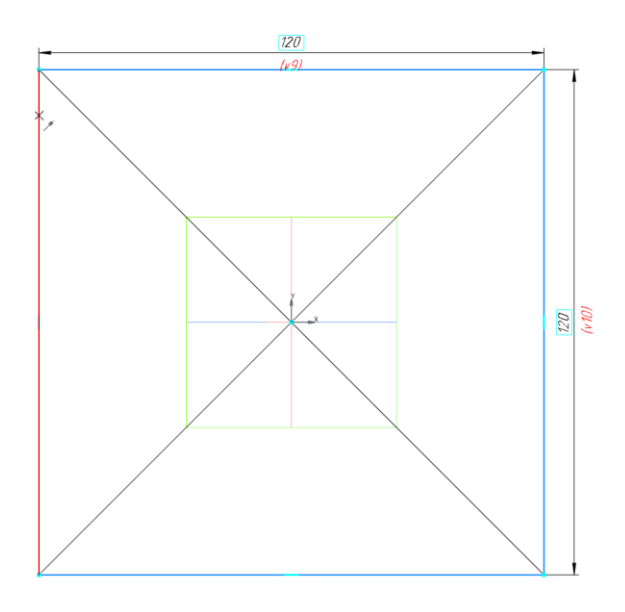

*Рис. 14. Ввод второго размера*

Отключим отображение вспомогательных плоскостей на экране, поочередно щелкнув на иконку глаза слева (рис. 15).

*Подсказка: старайтесь всегда выключать отображение справочной и вспомогательной геометрии во избежание перегрузки вида большим количеством осей, плоскостей и размеров. В любой момент времени вы можете получить доступ к ним в дереве модели просто выделив в списке.*

| ⊯ Плоскость XY      |
|---------------------|
| <b>Плоскость ZX</b> |
| Плоскость ZY        |

*Рис. 15. Отключение вспомогательных плоскостей*

Выйдем из эскиза (иконка выхода (рис. 6)). Выберем инструмент **Элемент выдавливания** (рис. 16).

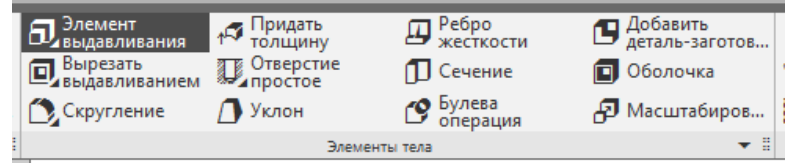

*Рис. 16. Элемент выдавливания*

В окне параметров (рис. 17) введем значение расстояния 30.

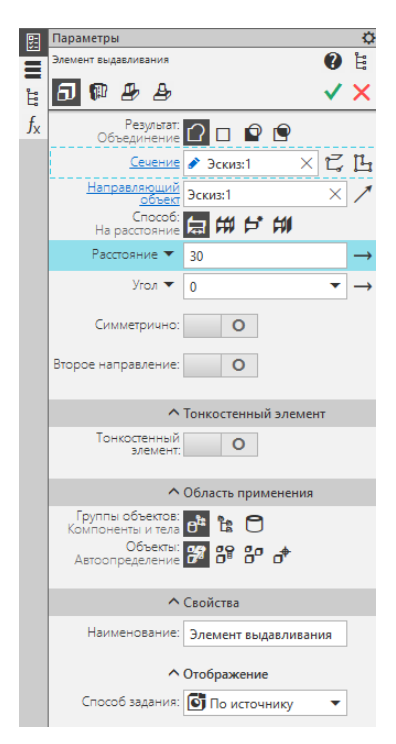

*Рис. 17. Параметры инструмента «Элемент выдавливания»*

Появится прозрачный контур будущего элемента (рис. 18), на нём можно увидеть направление выдавливания (в виде стрелочки), размеры. Подтвердим выбор расстояния.

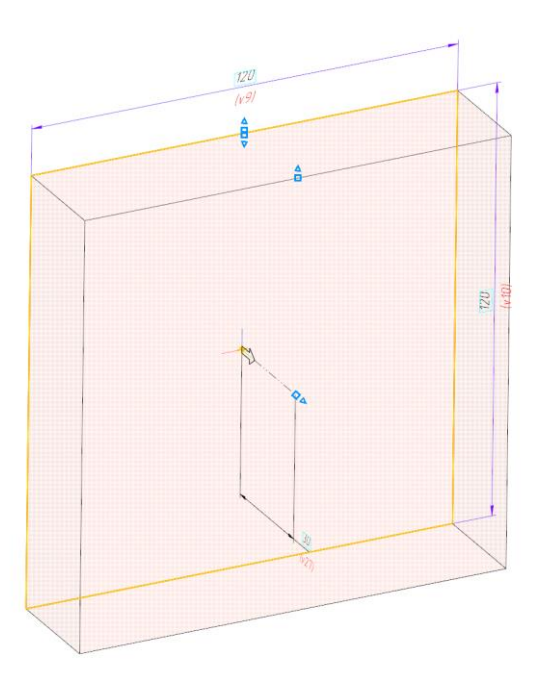

*Рис. 18. Предпросмотр инструмента «Элемент выдавливания»*

Для вращения получившейся модели используйте перемещение мыши с зажатой правой клавишей, либо нажимайте на элементы триады координат слева внизу экрана (рис. 19).

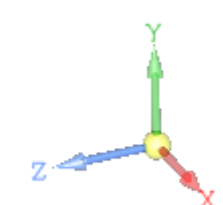

*Рис. 19. Триада координат*

Для быстрой ориентации модели в пространстве можно выбрать типовой вид на панели быстрого доступа (рис. 20). Выберем **Изометрия**.

*Подсказка: при данных манипуляциях вы только управляете «камерой», так как модель строго расположена в заданных координатах, и они не меняются.*

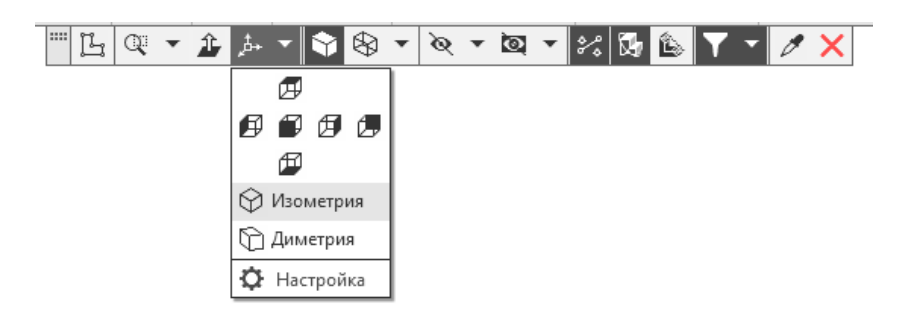

*Рис. 20. Виды модели*

Зададим обозначение и наименование детали, для этого щелкнем ПКМ на «Деталь» вверху дерева, выберем **Свойства модели.**  Введем МПСТ.001 и Крышка в соответствующие ячейки (рис. 21). Подтвердим ввод.

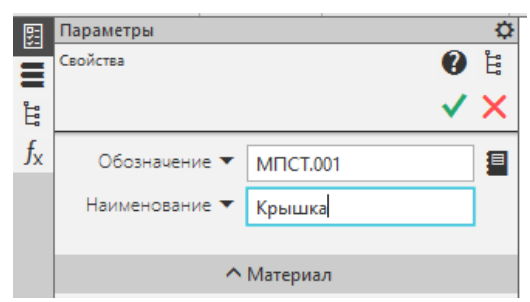

*Рис. 21. Свойства модели*

Для построения следующего элемента модели выберем верхнюю грань (рис. 22), она поменяет свой цвет.

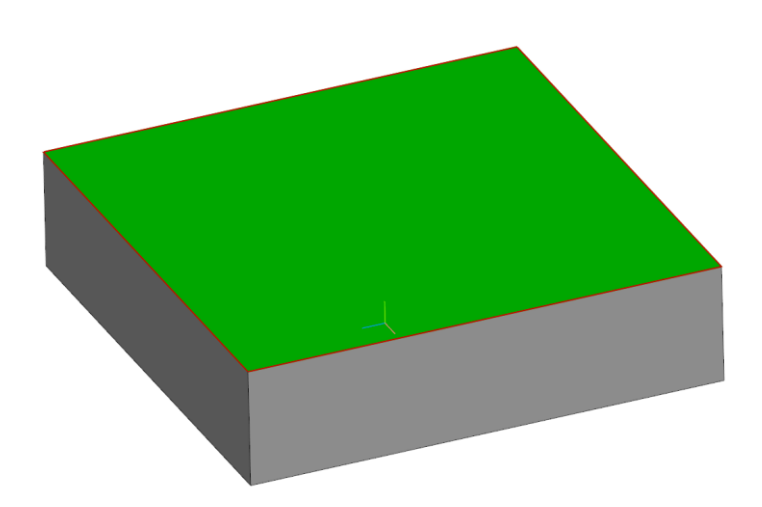

*Рис. 22. Выбор верхней грани*

Построим эскиз окружности (рис. 23), действия аналогичные прямоугольнику (выбор центра, вторая точка произвольно, простановка диаметра 70 мм авторазмером).

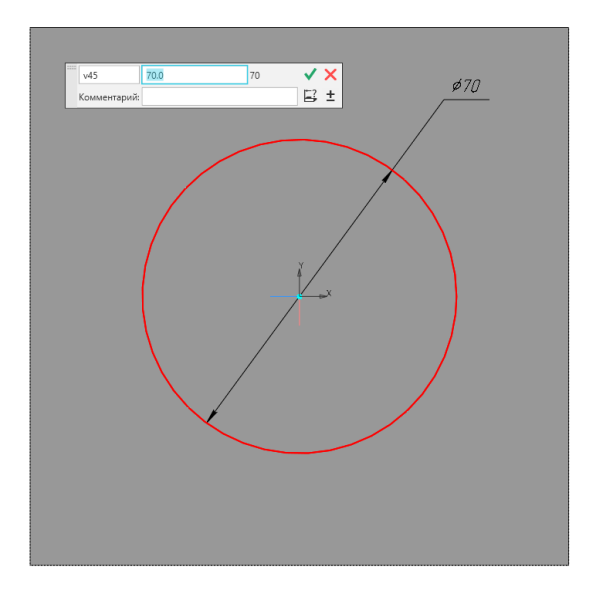

*Рис. 23. Эскиз окружности*

После подтверждения ввода обратите внимание на появление плоского эскиза на верхней грани параллелепипеда (рис. 24), это лучшая иллюстрация для понимая проделанных действий.

Пробежимся по алгоритму. Мы создали плоский эскиз прямоугольника в справочной плоскости XY (2D), выдавили объем (3D), нарисовали окружность на верхней грани модели (2D), а теперь будем выдавливать цилиндр (3D).

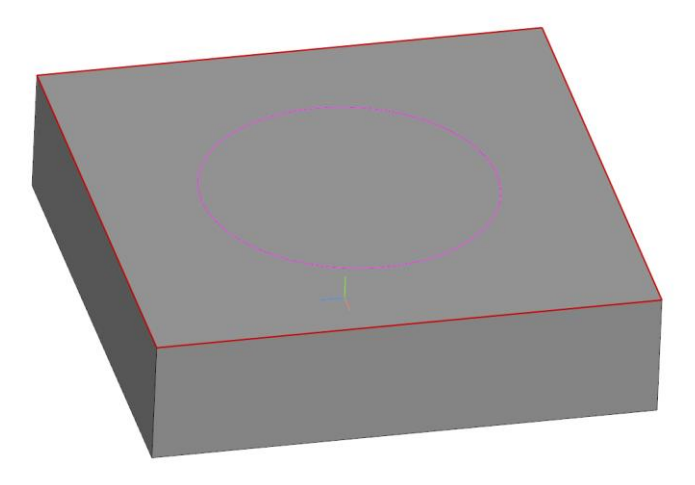

*Рис. 24. Плоский эскиз на трехмерном элементе*

Применим инструмент **Элемент выдавливания**. Введем расстояние 30 мм (рис. 25). Подтвердим построение (далее этот пункт указываться не будет, если мы переходим к другому инструменту, подразумевается, что построение подтверждено).

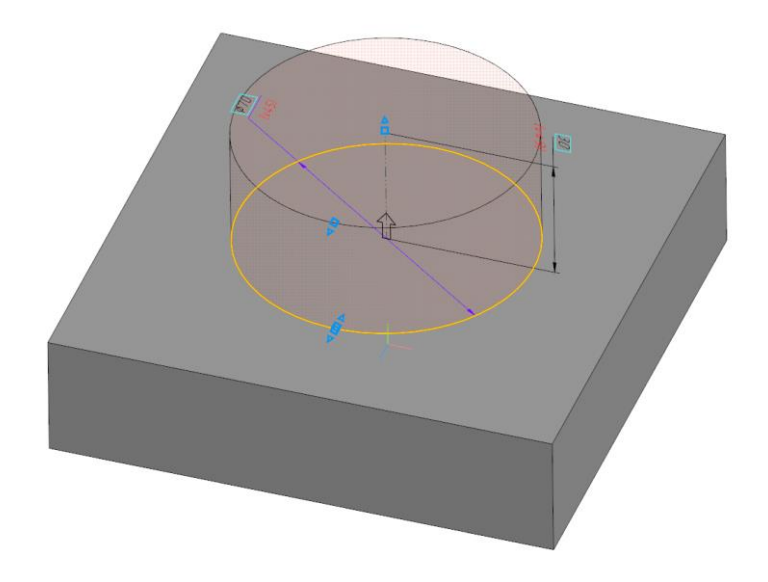

*Рис. 25. Плоский эскиз на трехмерном элементе*

Создадим сквозное отверстие. На верхней грани получившегося цилиндра нарисуем эскиз окружности диаметром 50 мм (рис. 26).

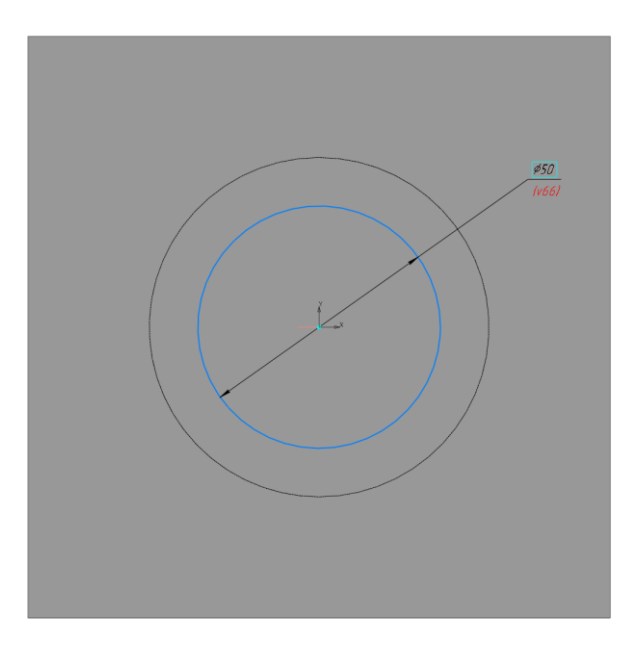

*Рис. 26. Эскиз отверстия*

Рядом с инструментом **Элемент выдавливание** выберем инструмент **Вырезать выдавливанием**. В окне параметров выберем в **Способ** иконку **Через всё** (рис. 27).

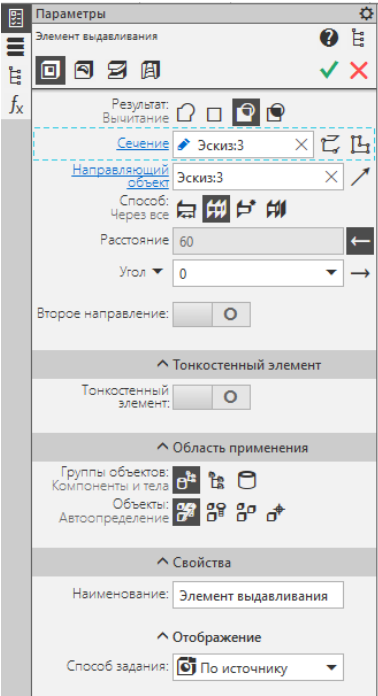

*Рис. 27. Параметры инструмента «Вырезать выдавливанием»* На модели появится контур будущего отверстия (рис. 28). Подтвердите выбор.

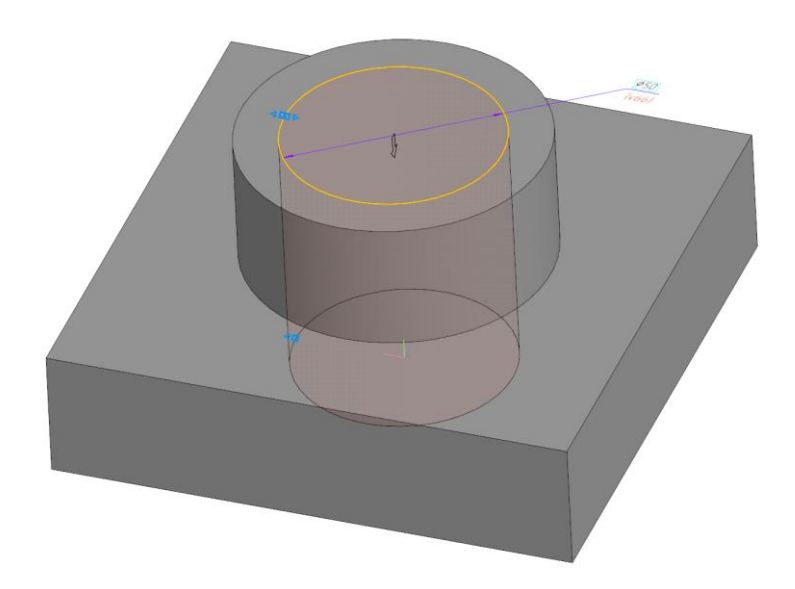

*Рис. 28. Предпросмотр отверстия* 

В панели **Твердотельное моделирование** выберем **Скругление.** В панели настроек укажем радиус **5** (рис.29).

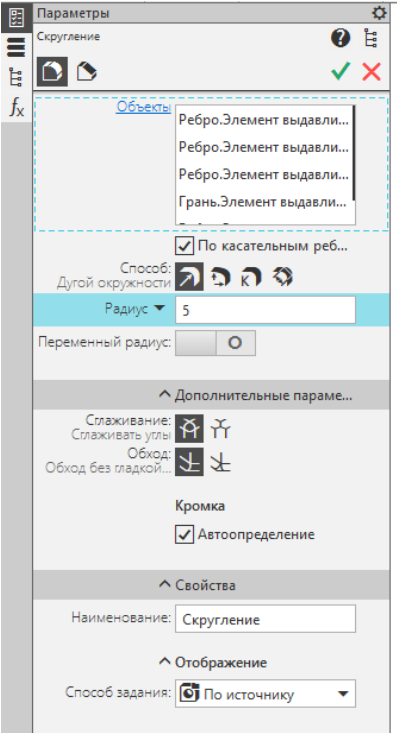

*Рис. 29. Инструмент «Скругление»*

Поочередно укажем вертикальные кромки боковых граней (рис.30), а также верхнюю грань (прилегающие кромки выделятся автоматически).

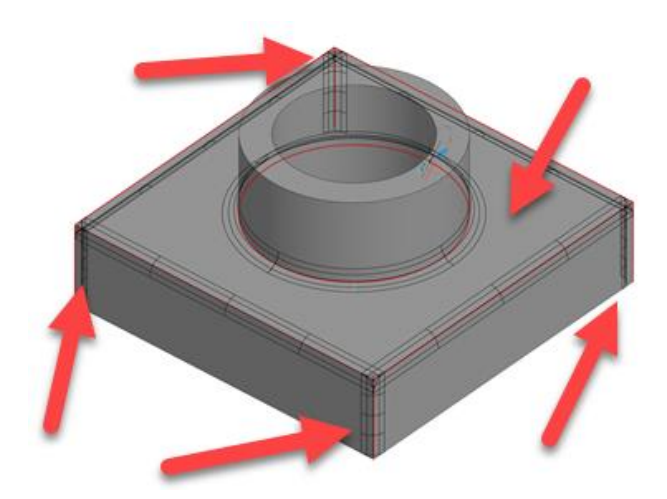

*Рис. 30. Инструмент «Скругление»*

Добавьте самостоятельно скругление 2 мм внутренней и внешней кромке цилиндрической части (рис. 31).

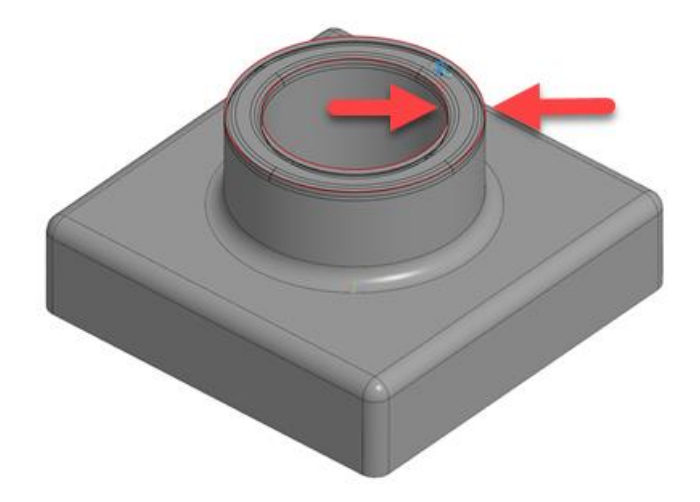

*Рис. 31. Скругление верхних кромок*

В результате добавления элементов с разными радиусами получили следующий вид (рис. 32)

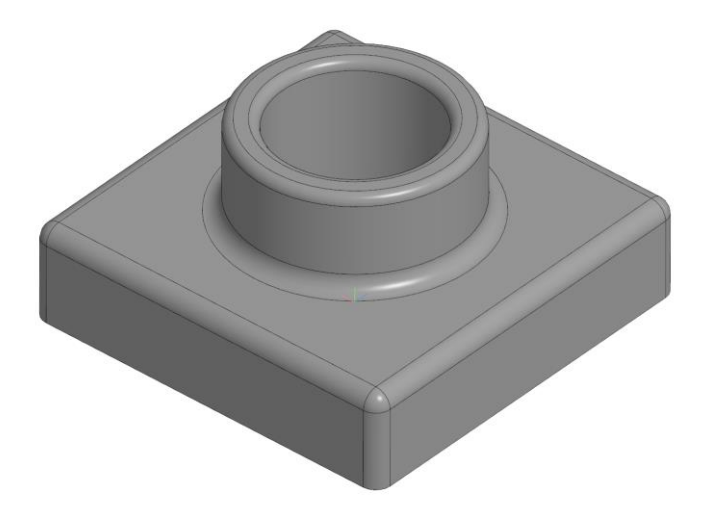

*Рис. 32. Итоговый вид скругления кромок*

Развернем модель так, чтобы была видна нижняя грань (рис.33).

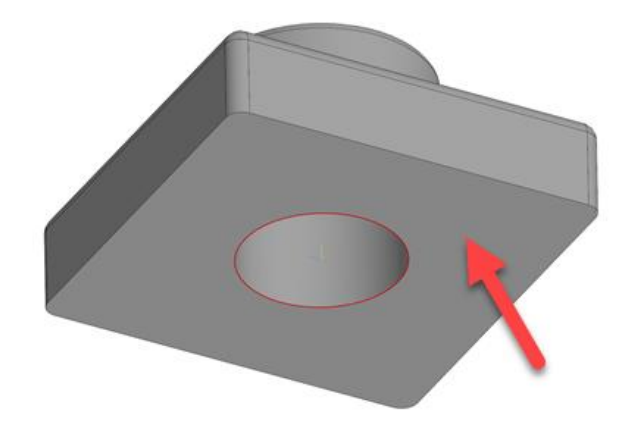

*Рис. 33. Нижняя грань детали*

Применим инструмент **Оболочка**, находящийся все в той же панели **Твердотельное моделирование.** Укажем нижнюю грань, предпросмотр должен выглядеть следующим образом (рис. 34)**.** 

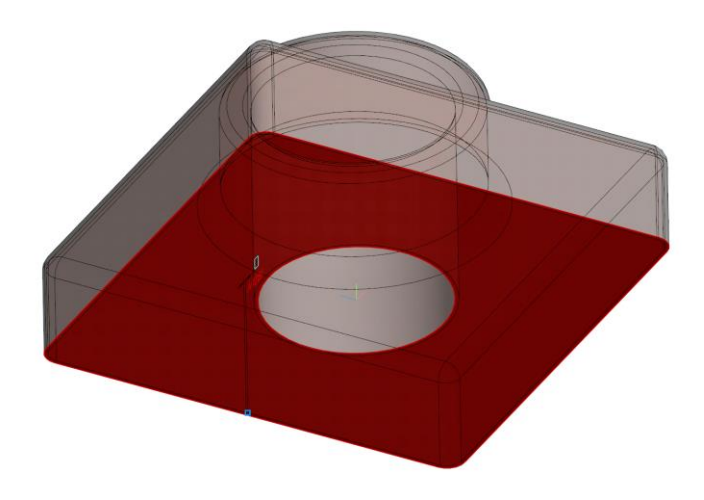

*Рис. 34. Удаление нижней грани*

В панели **Параметры** зададим толщину 2 мм (рис. 35). Подтвердите параметры.

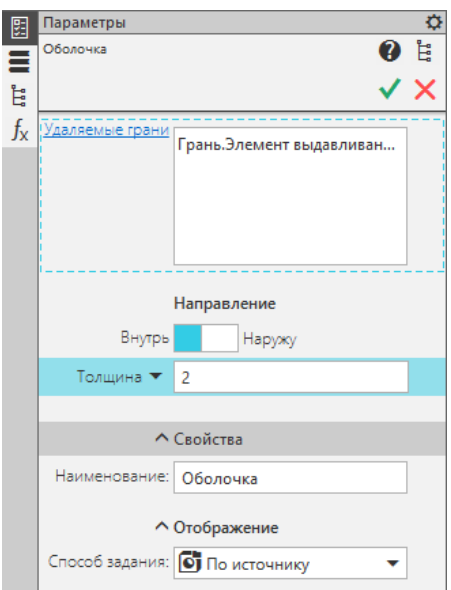

*Рис. 35. Настройки инструмента «Оболочка»*

Для удобства работы с моделью достаточно часто необходимо сделать разрез вида в трехмерном пространстве.

В панели быстрого доступа выберем инструмент **Отображать сечение модели** (рис. 36).

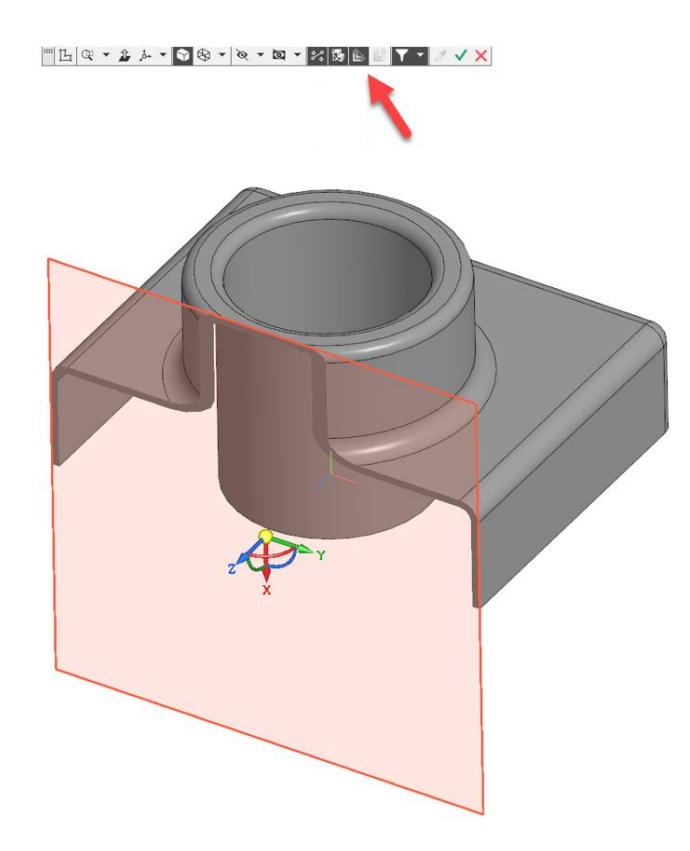

*Рис. 36. Инструмент «Отображать сечение модели»*

В окне параметров (рис. 37) укажем способ **Смещенная плоскость** (1), нажмем на иконку **Дерево** (2) и выберем справочную **Плоскость XY**(3).

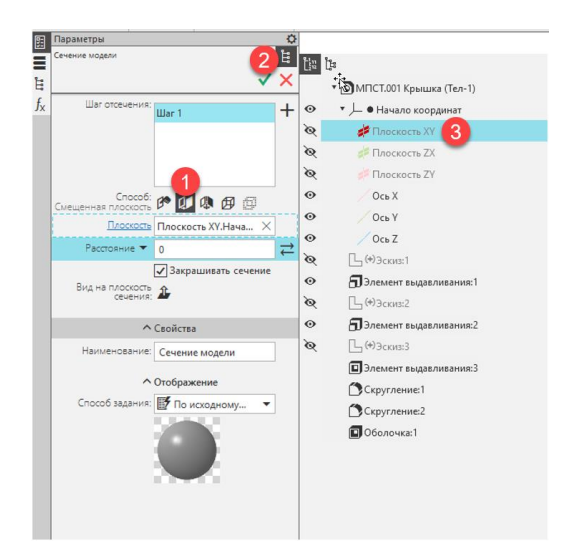

*Рис. 37. Параметры инструмента «Отображать сечение модели»*

Подтвердим выбор. Обратите внимание, что мы получили разрез вида модели, который в любой момент можно выключить, т.е сама деталь осталась без изменений (рис. 38).

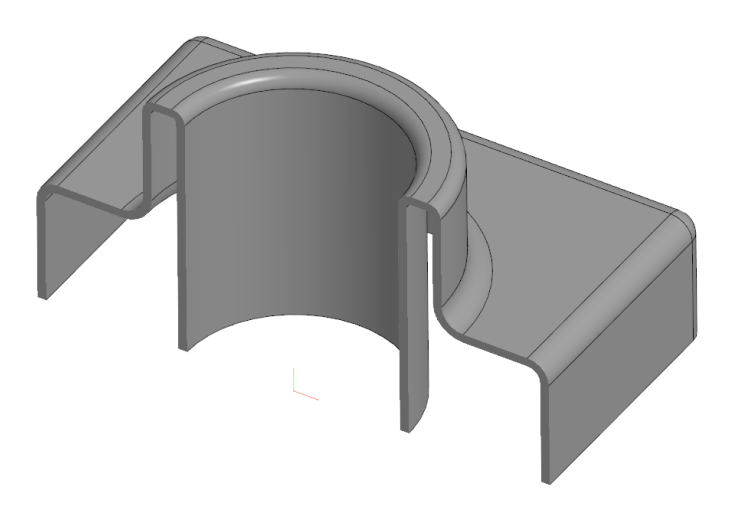

*Рис. 38. Итоговый вид модели с разрезом*

Сохраните модель (**Файл-Сохранить как**). Обратите внимание, что имя файла автоматически сформировалось из обозначения и наименования.

#### <span id="page-22-0"></span>**Контрольные вопросы**

- 1. Что такое дерево модели?
- 2. Для чего рекомендуется выключать отображение справочной геометрии?
- 3. Как называются инструменты для 2D? 3D?
- 4. Как выйти из эскиза?
- 5. Как понять, что вы находитесь в эскизе?
- 6. Опишите последовательность создания простейшей моделипараллелепипеда.
- <span id="page-22-1"></span>7. Опишите последовательность создания вида – разреза.

#### **Задание для самостоятельной работы**

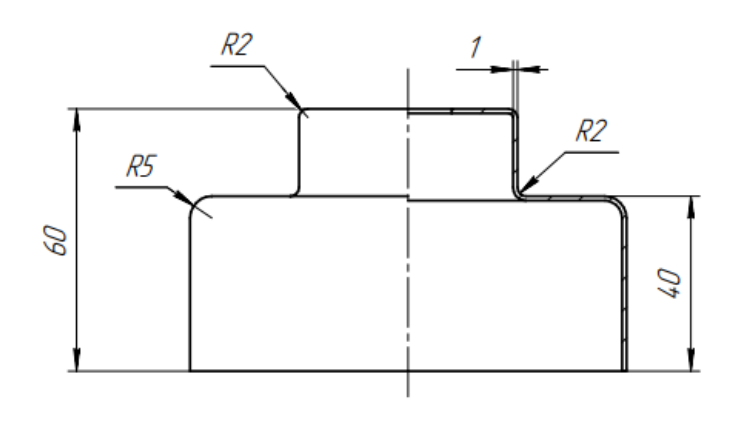

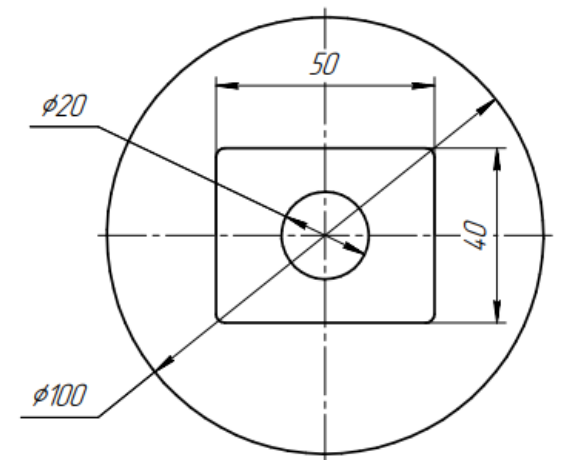

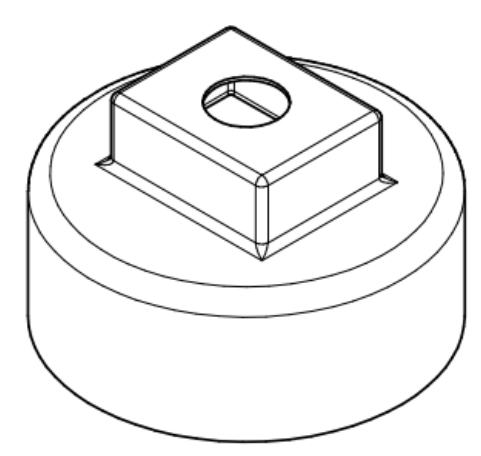

## **2. РЕДАКТИРОВАНИЕ МОДЕЛИ**

<span id="page-23-0"></span>В любой момент времени вы можете обратиться к любому элементу в дереве построения, а также вернуться определенному шагу создания модели. Для этого достаточно передвинуть горизонтальную бирюзовую линию времени (рис. 39). Наведите курсор до появления двойной стрелки, зажмите ЛКМ и перетащите между операциями Элемент выдавливания:2 и Эскиз:3

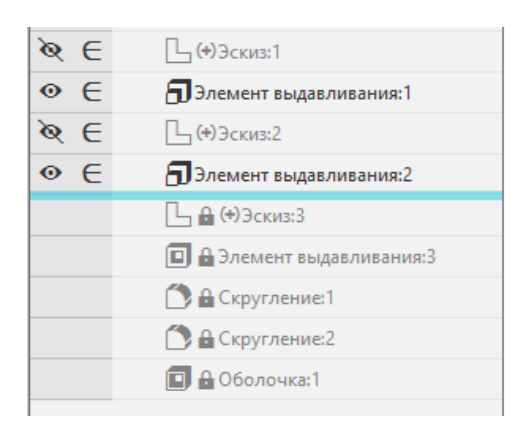

*Рис. 39. Линия времени*

Операции, расположенные после линии, погасятся, вы окажетесь на втором шаге построения.

Внесем изменения в Эскиз 2. Наведем курсор в дереве, нажмем ПКМ и выберем **Редактировать** (рис. 40).

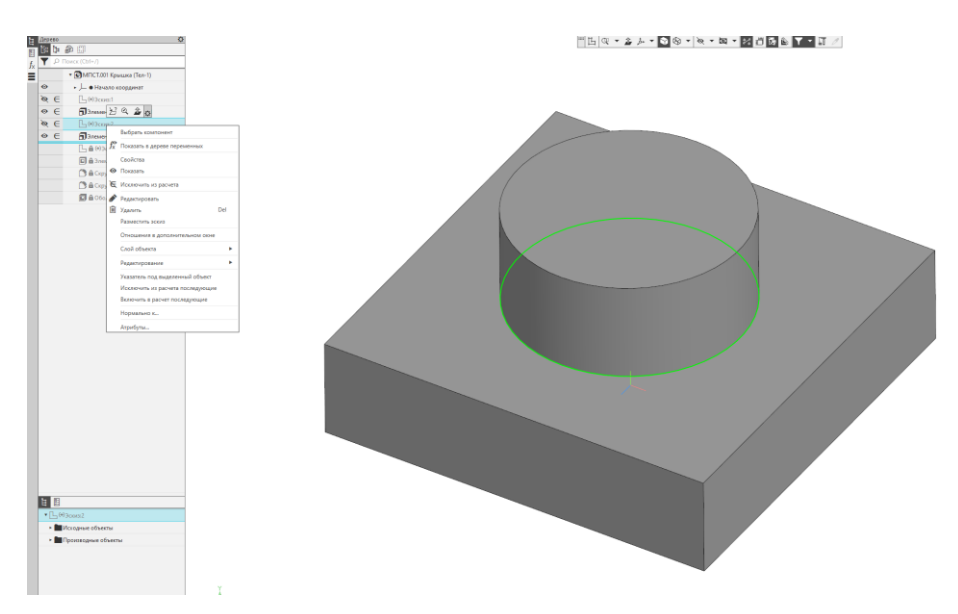

*Рис.40. Редактирование эскиза*

Обратите внимание, что при выборе элемента в дереве, он подсвечивается другим цветом на модели.

Откроется двухмерная среда работы с эскизами. Дважды щелкните ЛКМ на значении диаметра, поменяйте размер на 90 мм. Выйдете из эскиза, модель перестроилась.

Подобным образом измените расстояние выдавливания для второго элемента на 50 мм.

Перетащите линию времени на свое место после последнего объекта в дереве.

Полученную модель (рис. 41) вы могли получить и без погашения шагов, достаточно отредактировать размеры или параметры эскизов и элементов, но в случае сложной конструкции чтото может пойти не так. Рекомендуется использовать временную линию для определения конфликтного шага и внесения исправления.

*Подсказка: если вы работаете с чужой моделью, то лучший способ разобраться в последовательности её моделирования -пошагово передвигать временную линию по дереву проектирования.* 

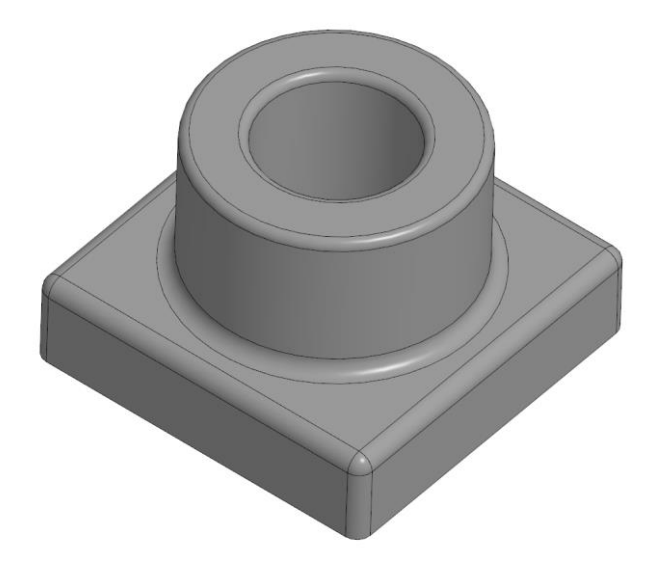

*Рис. 41 Модель после редактирования*

Зададим материал детали. В дереве щелкнем правой клавишей по обозначению, выберем Свойства. В появившемся окне (рис. 42) нажмем на **Выбрать материал из списка** и выберем Сталь 45. Так же здесь можно подобрать цвет для модели.

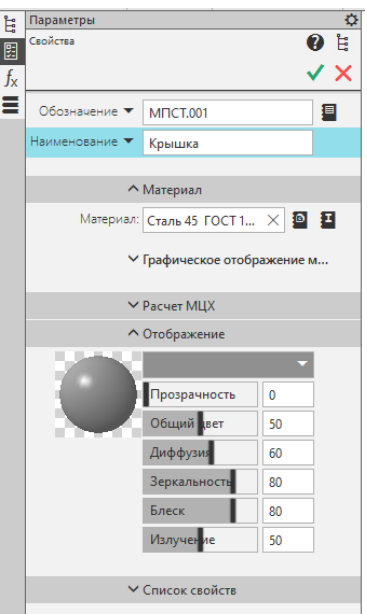

*Рис. 42. Выбор материала*

Раскройте пункты (рис. 43) **Расчет МЦХ** и **Список свойств.**  Поменяйте **Способ расчета** на **По массе**, нажмите изображение крана справа. Теперь можно ознакомиться с свойствами модели, такими как масса, объем.

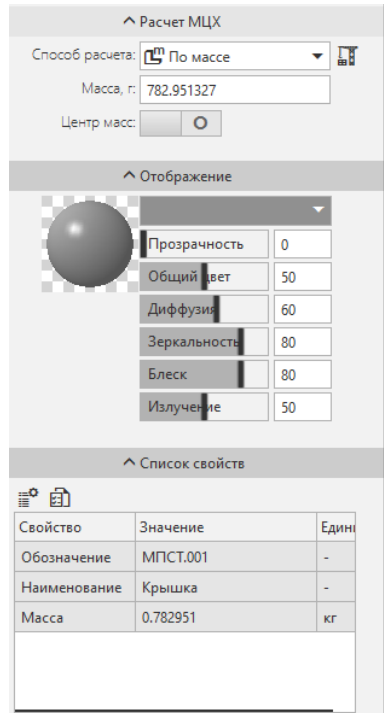

*Рис. 43. Расчет массы детали*

Сохраните модель.

#### <span id="page-26-0"></span>**Контрольные вопросы**

- 1. Что такое линия времени?
- 2. Как отредактировать размеры в эскизе?
- 3. Как отредактировать размеры в элементе?
- 4. Можно ли редактировать размеры не передвигая линию времени?
- 5. Как ввести обозначение и наименование детали?
- 6. Как назначить материал в модели?

#### <span id="page-26-1"></span>**Задание для самостоятельной работы**

Для модели, созданной в ходе предыдущей самостоятельной работы, примените следующие исправления:

- 1. Диаметр 100 мм измените на 110 мм
- 2. Размеры прямоугольника 50х40 измените на 40х30
- 3. Радиус скругления с 5 мм на 2 мм
- 4. Введите обозначение детали МПСТ.01.02.03. Наименование - Корпус
- 5. Примените материал Сталь 45

<span id="page-27-0"></span>Создайте файл новой детали и эскиз в плоскости XY, используя полученные навыки.

Начнем построение с осевой линии. Выберем знакомый уже инструмент **Отрезок**, первую точку разместим в начале координат, вторую поставим произвольно справа.

*Подсказка: если вам необходимо провести строго вертикальную или горизонтальную линии, то можно включить параметр Ортогональное черчение (рис. 44).*

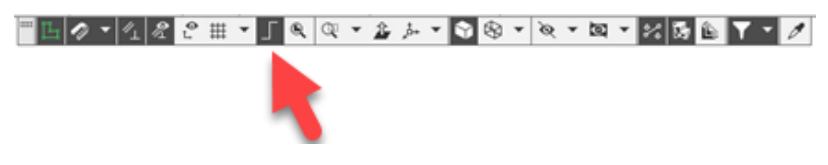

*Рис. 44. Параметр Ортогональное черчение*

Используя **Авторазмер**, поставьте длину отрезка 56 мм (рис. 45).

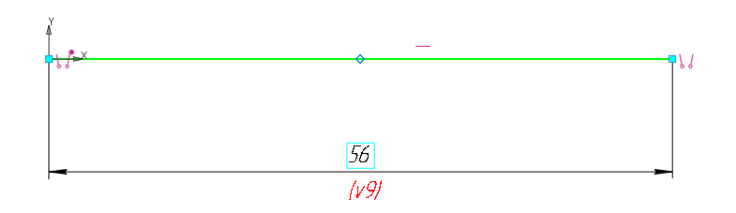

*Рис. 45. Построение осевой линии*

Щелкнем по линии и выберем в разделе **Стиль** тип **Осевая**  (рис. 46).

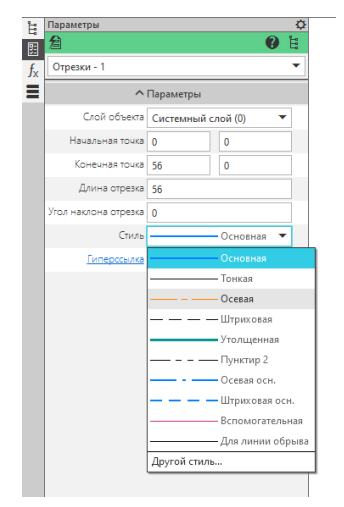

*Рис. 46. Выбор стиля*

Стиль линии поменяется (рис. 47).

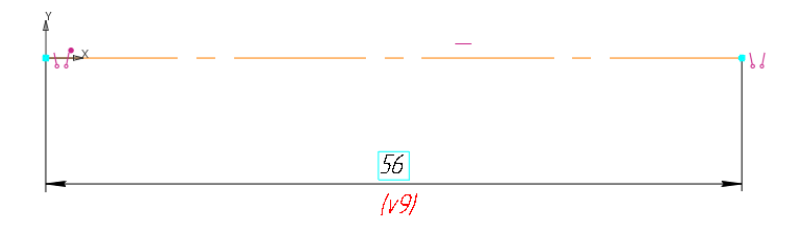

*Рис. 47. Осевая линия*

*Подсказка: стиль можно выбрать до начала ввода первых координат в инструментах Отрезок, Окружность и подобных. Но тогда он останется по умолчанию и скорее всего вы забудете переключиться до начала построения следующих элементов эскиза на основную линию. Практика показывает, что проще поменять стиль вручную.*

Построим несколько отрезков и проставим размеры, как это показано на (рис. 48), для простановки размера диаметра необходимо указать сначала осевую линию (1), затем точку (2).

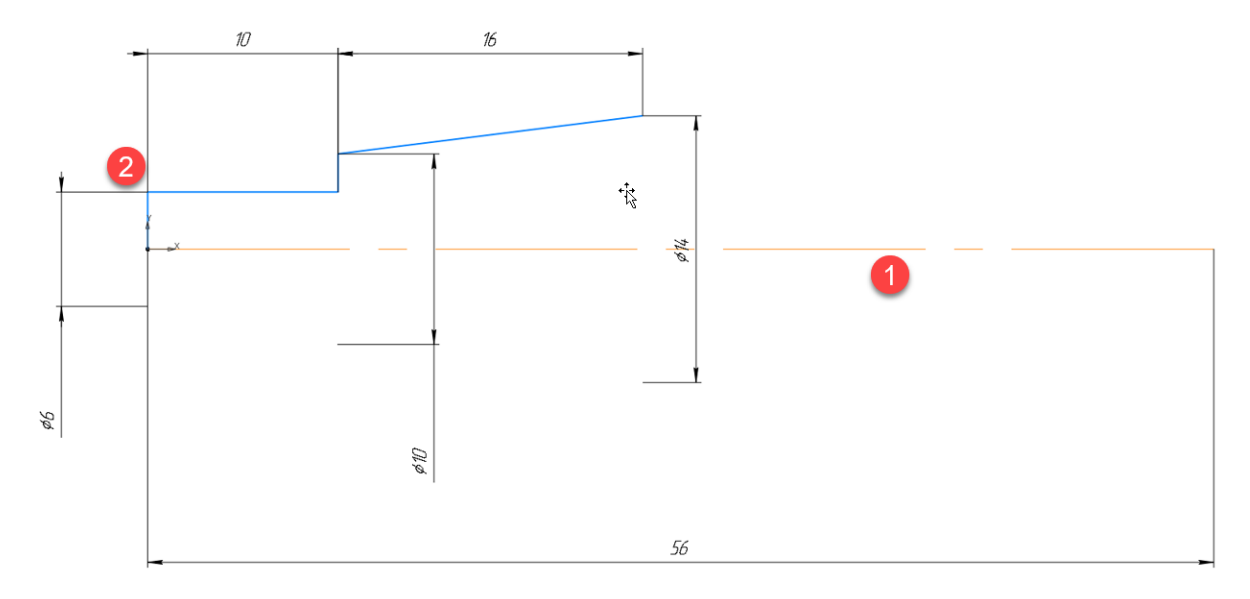

*Рис. 48. Первые линии эскиза*

*Подсказка: для того, чтобы передвинуть размерную линию в новое место, щелкните по уже проставленному размеру. Наведите курсор на контрольную точку (рис. 49), дождитесь изменения вида курсора на четыре стрелочки, зажмите ЛКМ и перетащите размерную линию или текст на новую позицию.*

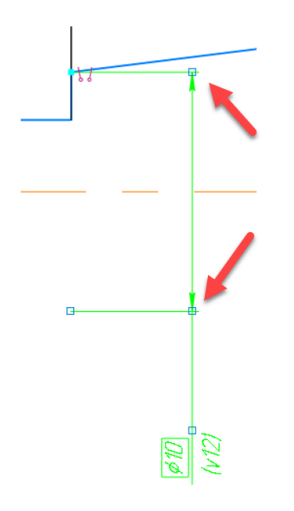

*Рис. 49. Размерная линия*

Построим следующий отрезок (рис. 50). Правую точку поставим произвольно. Добавим привязку (ограничение) для точек 1 и 2.

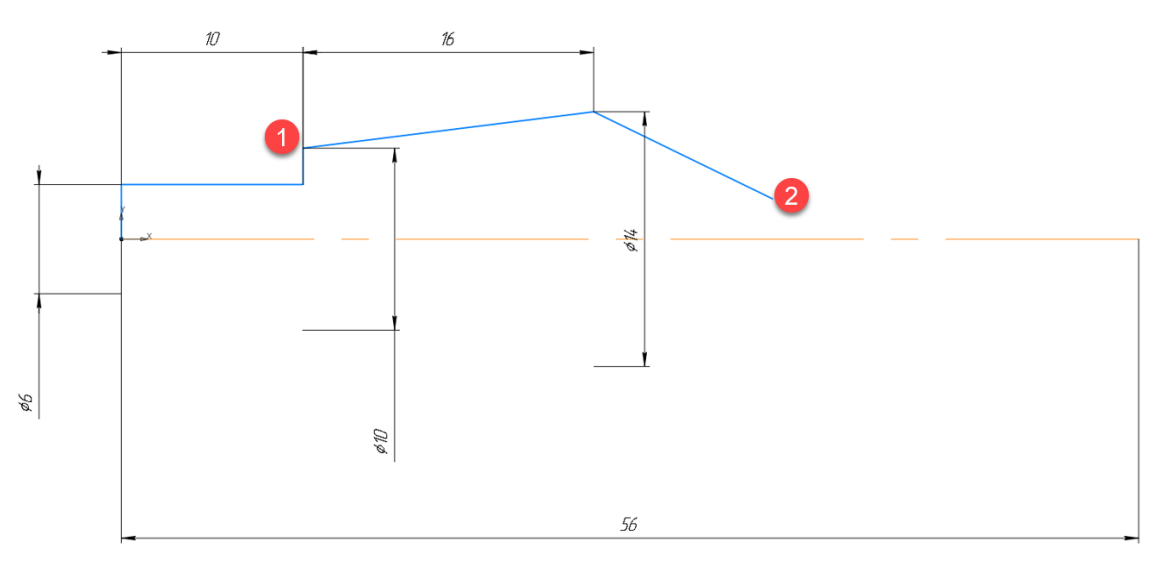

*Рис. 50 Следующий отрезок эскиза*

Наша задача разместить их на одной прямой. На панели Ограничения (рис. 51) выберем привязку **Выравнивание**.

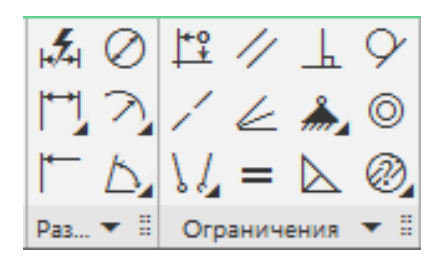

*Рис. 51. Панель ограничения*

Укажем последовательно на первую (1) и вторую точки (2), а затем на появившуюся горизонтальную пунктирную линию (3) (линия выравнивания) (рис. 52).

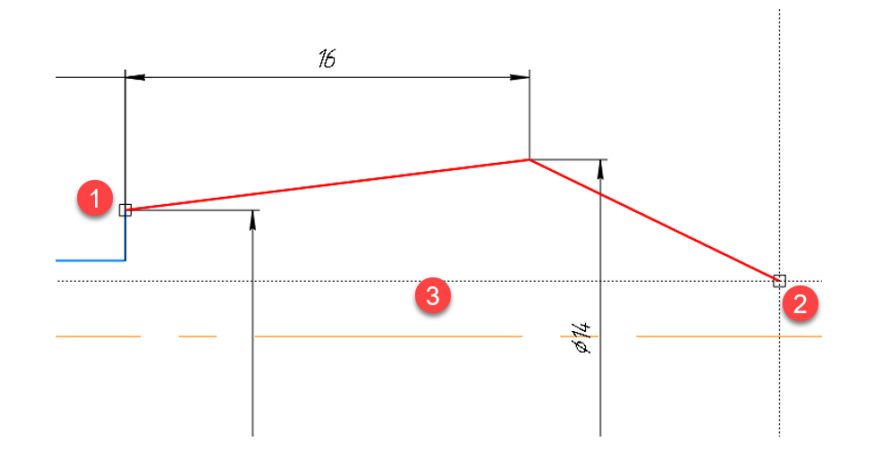

*Рис. 52. Ограничение Выравнивание*

Точки встанут на одну прямую, появится подсказка наложенного ограничения **Выравнивание** (рис. 53).

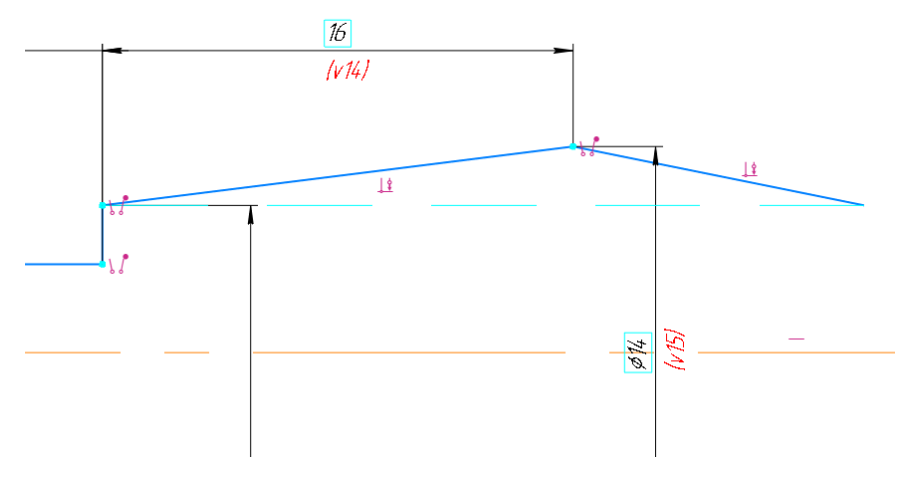

*Рис. 53. Ограничение Выравнивание*

Подсказка: для отображения ограничений на панели быстрого доступа должна быть включена соответствующая кнопка (рис. 54).

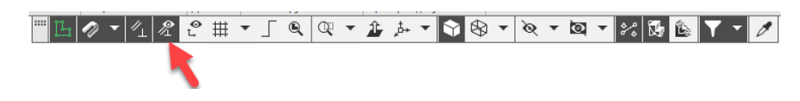

*Рис. 54. Отображение ограничений*

Ограничения рекомендуется включать временно, во избежание перегрузки эскиза информацией.

Построим дугу. Выбираем инструмент на панели Геометрия (рис. 55). Оставьте параметр по умолчанию Дуга по центру (рис. 56).

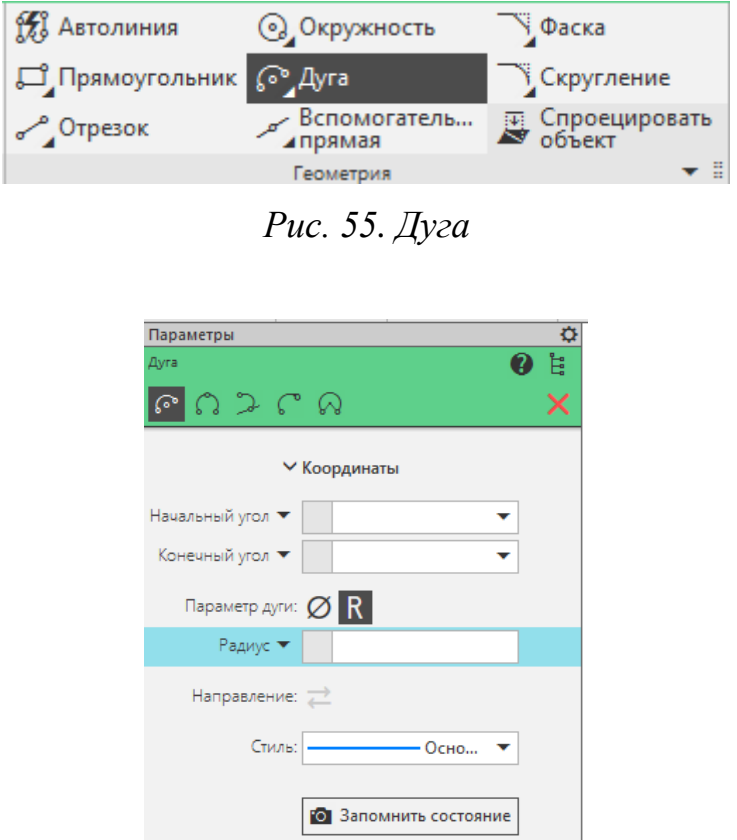

*Рис. 56. Параметр Дуга по центру*

Поставьте первую точку (центр дуги) на осевую линию как показано на рисунке (рис. 57).

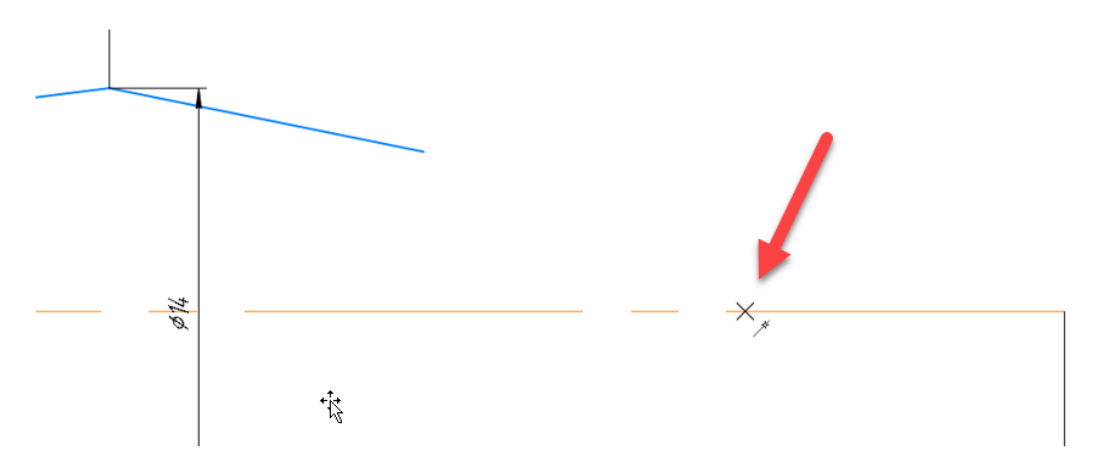

*Рис. 57. Центр дуги*

Следующую точку (рис. 58) совместите с концом последнего отрезка (1). Последнюю точку разместите справа произвольно (2).

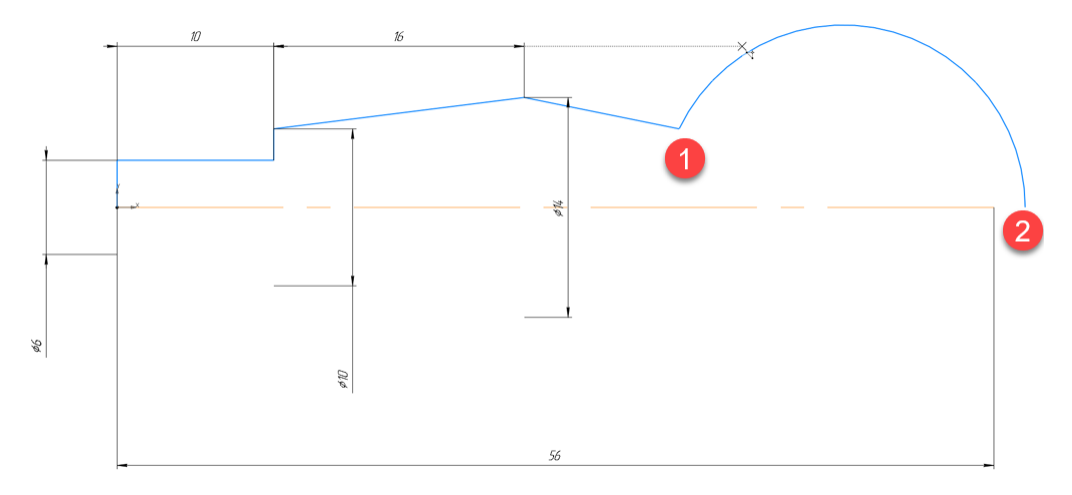

*Рис. 58. Построение дуги*

Нам необходимо совместить правую точку с концом осевой линии. Для этого добавим ограничение **Объединить точки**  (рис. 59), указав их последовательно.

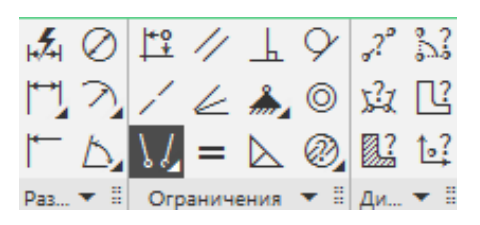

*Рис.59 Ограничение «Объединить точки»*

Проставьте размер диаметра. Эскиз (рис. 60) должен «определиться», т.е. не иметь степеней свободы. Это можно проверить, включив параметр **Отображать степени свободы**, они обозначаются в виде небольших стрелок у геометрических примитивов, обозначающих направление перемещений (рис. 61).

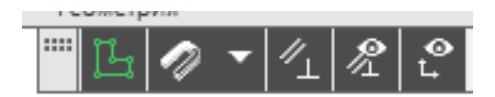

*Рис. 60. Параметр «Отображать степени свободы»*

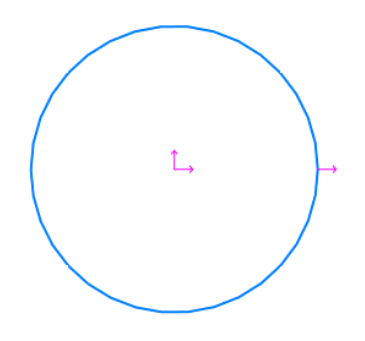

*Рис. 61. Эскиз окружности с отображением степеней свободы*

Также возле названия элемента в дереве появляются знаки (-) не определён, (+) определен, (!) переопределен. Нерушимое правило – эскиз должен быть определен. Наличие степеней свободы у элементов эскиза может привести к ошибкам и некорректному поведению модели в сборках, чертежах, модулях. Переопределение эскиза исправляется удалением лишних взаимосвязей, которые подсвечиваются желтым цветом (рис. 62).

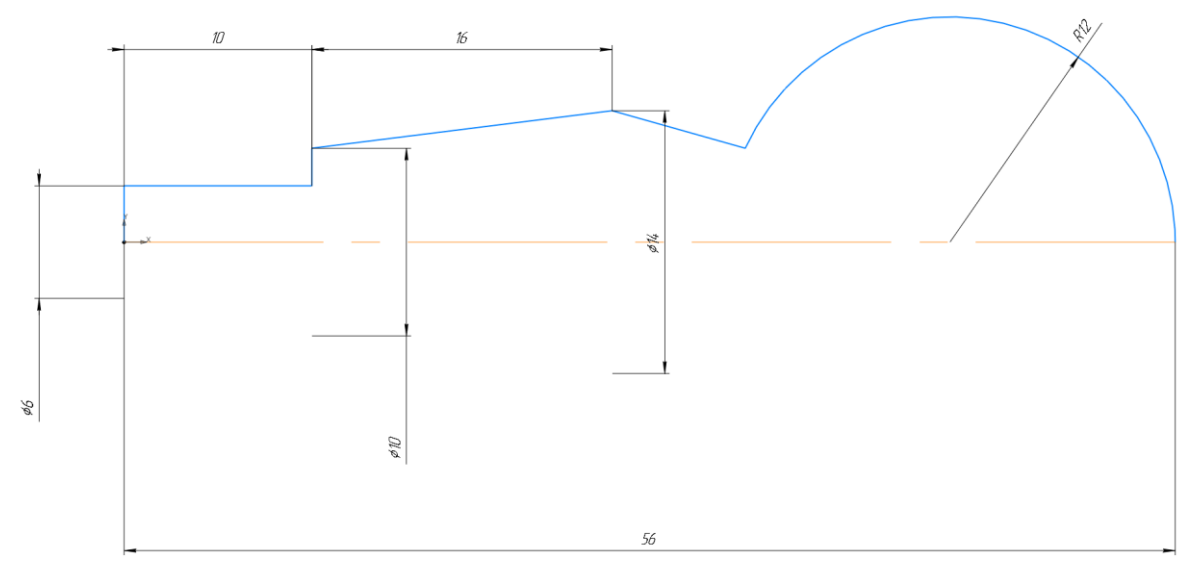

*Рис. 62. Эскиз тела вращения*

*Подсказка: всегда указывайте размер осевой линии, это может быть габаритный размер как в данном примере, либо произвольный, если линия нужна только для простановки диаметральных размеров.*

Запустим инструмент **Элемент выдавливания**, выберем параметр **Элемент вращения** (рис. 63).

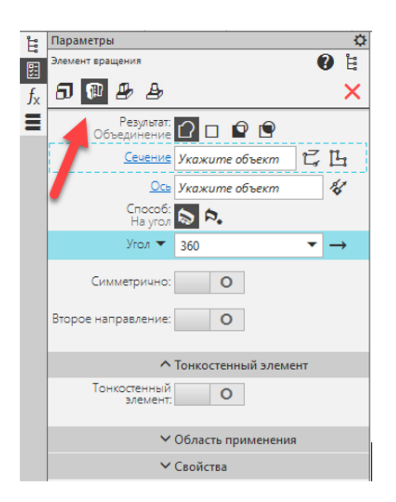

*Рис. 63. Параметр «Элемент вращения»*

Так как в эскизе у нас уже присутствуют осевая линия и контур детали, то автоматически появится предпросмотр тела вращения (рис. 64), а в параметрах **Сечение** и **Ось** будет выбраны **Эскиз1** и **Кривая.Эскиз1** (осевая линия).

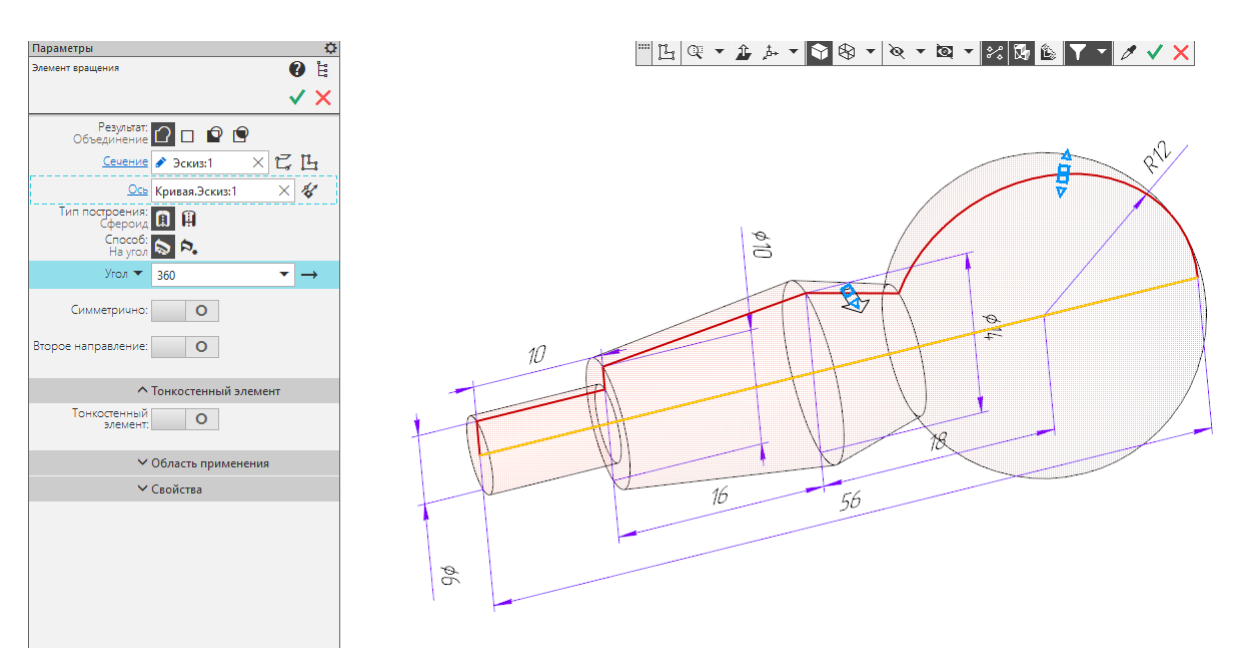

*Рис. 64. Тело вращения*

*Подсказка: для новичков характерна ошибка, когда на эскиз переносятся лишние линии с чертежа. Запомните - рисуйте только внешний контур половины детали тела вращения (рис. 65)!*

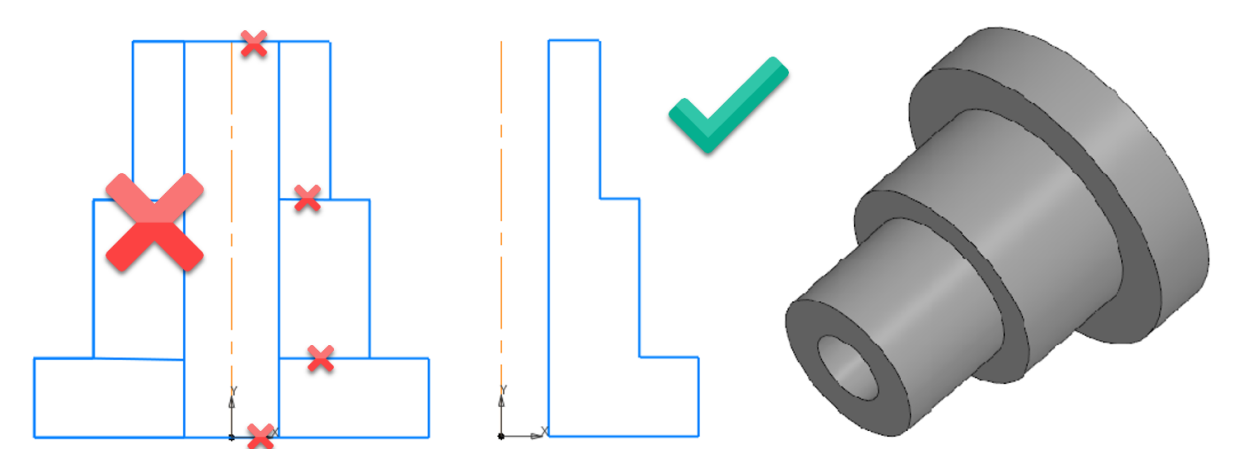

*Рис. 65. Характерные ошибки*

Добавим сквозное отверстие в деталь. Выберем справочную плоскость XY секущую модель (рис. 66).

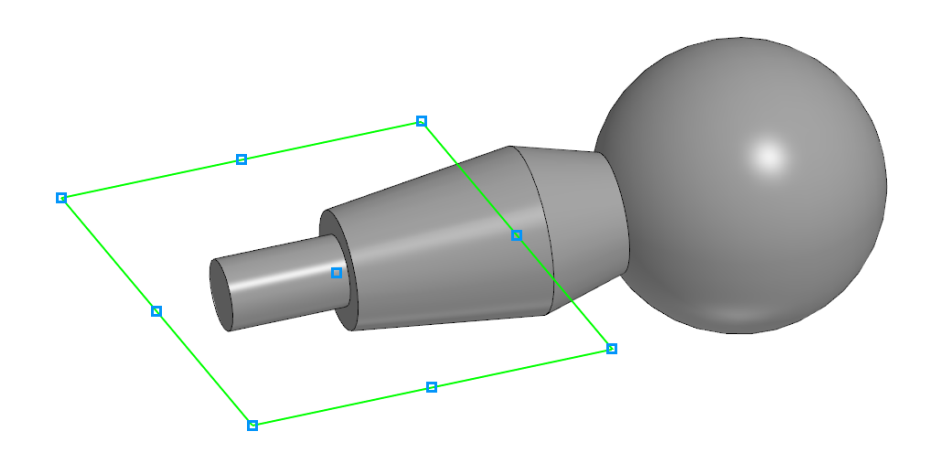

*Рис. 66. Плоскость XY*

Создадим эскиз. Выберем инструмент Окружность. Наведите курсор на начало координат, переведите мышь вправо, убедитесь, что появилась пентаграмма ограничения (рис. 67). Теперь вы можете быть уверены, что точка лежит на одной прямой с точкой начала координат (в данном случае на оси Х). Подтвердите ввод точки.

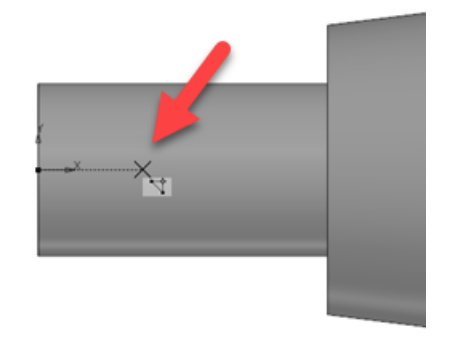

*Рис. 67. Точка центра окружности*

Постройте окружность с указанными расстояниями и диаметром (рис. 68). Завершите эскиз.

*Подсказка: старайтесь ограничения (привязки) «поймать» автоматически, как в этом примере, иначе потратите время на ручное добавление.*

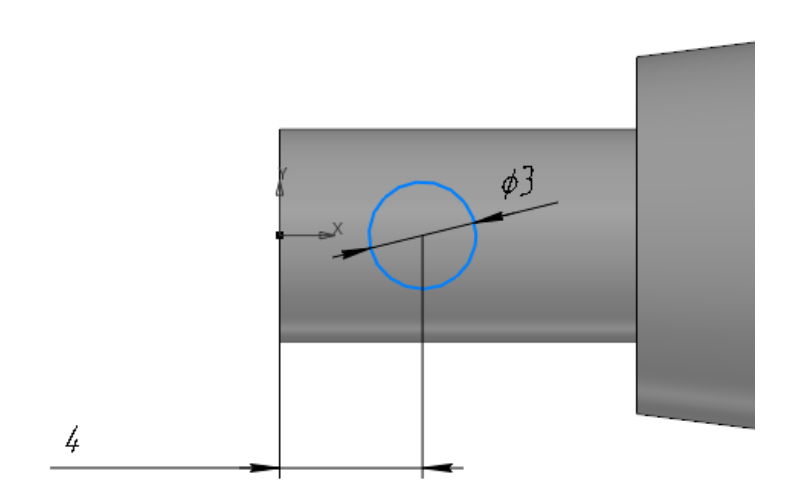

*Рис. 68. Эскиз окружности*

Примените инструмент вырезать выдавливанием. Выберите **Способ: Через всё** (рис. 69). Примените параметр **Второе направление**. Повторите **Способ: Через всё** для второго направления. Предпросмотр отверстия должен выглядеть как на рисунке.

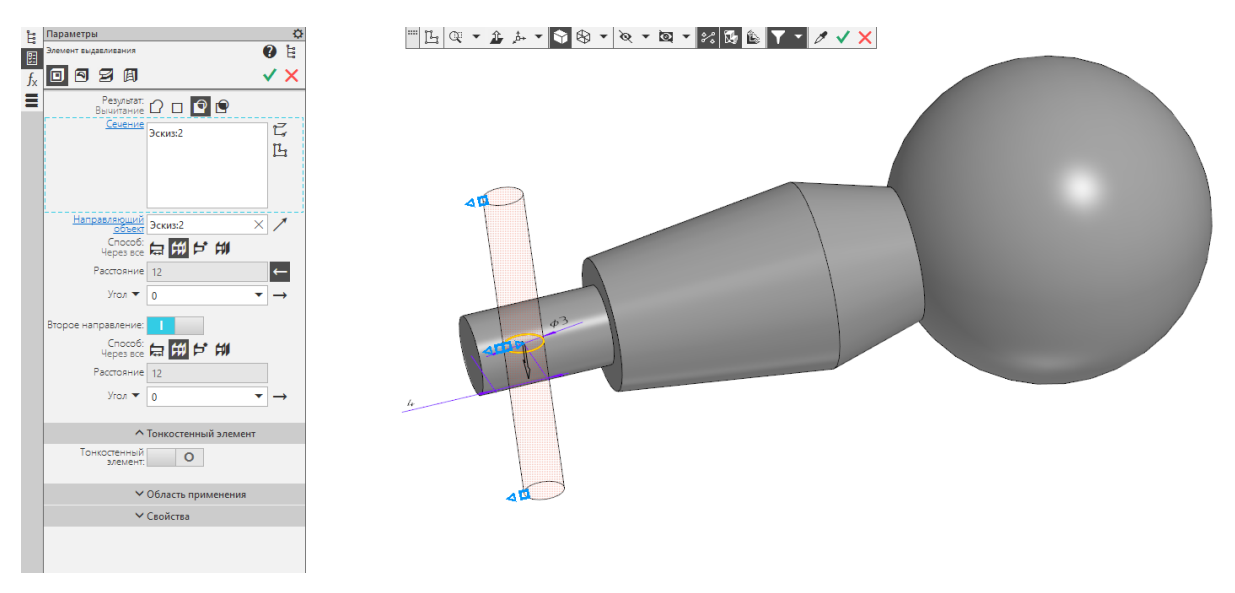

*Рис. 69. Предпросмотр отверстия*

Обратите внимание, что в данном примере эскиз был создан в плоскости находящейся в толще модели. Если эскиз сложный, то рекомендуется сделать предварительное сечение.

На панели быстрого доступа выберем **Отобразить сечение модели**, укажем параметр **Смещенная плоскость**, а в дереве (не забудьте нажать кнопку **Дерево**) **Плоскость ZX**. Нажмите на кнопку **Изменить направление**, чтобы отсеклась часть модели ближайшая к вам (рис. 70).

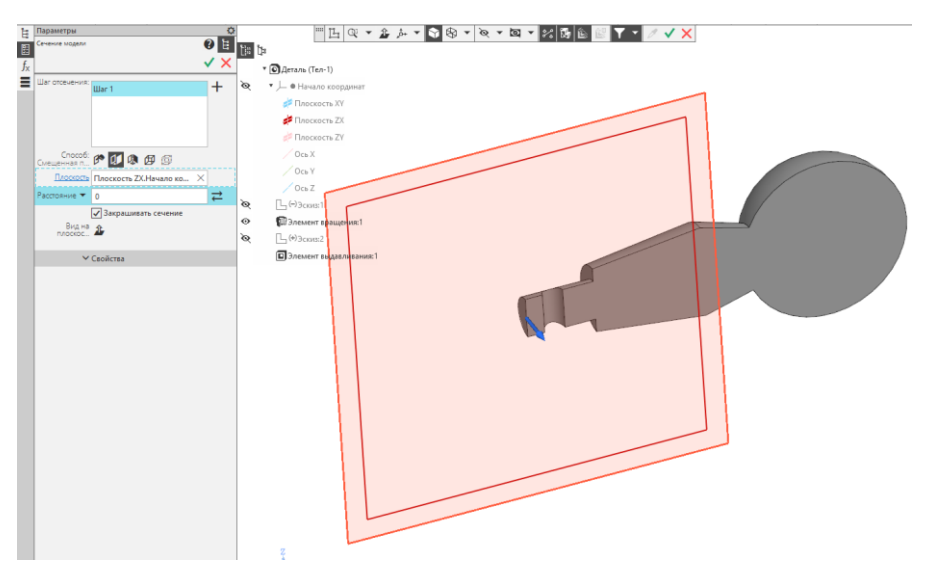

*Рис. 70. Сечение модели*

Создадим эскиз нового отверстия. К сожалению, выбрать грань сечения нельзя. Выберем плоскость ZX.

Спроецируем геометрию для будущей привязки. Для этого (рис. 71) выберем инструмент **Спроецировать объект** и укажем круглую кромку детали. Цвет спроецированной кромки изменится. Щелкните на получившуюся дугу и измените стиль линии на **Вспомогательная** (рис. 72).

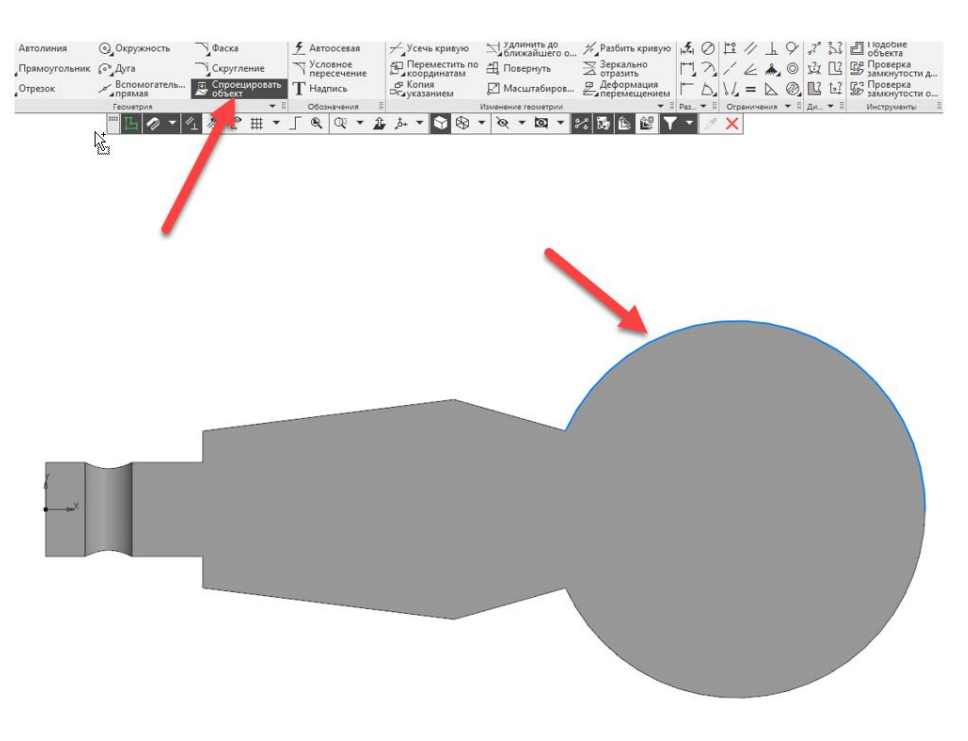

*Рис. 71. Проецирование геометрии*

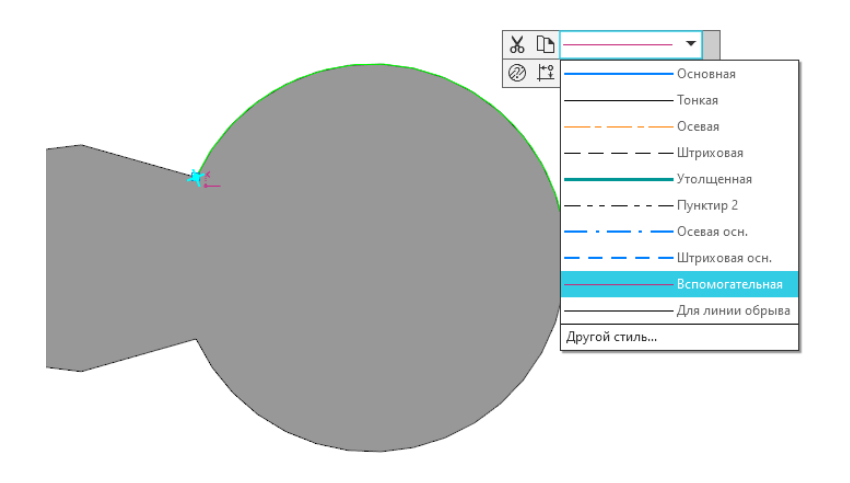

*Рис. 72. Стиль линии «Вспомогательная»*

*Подсказка: объекты эскиза со стилем линии Вспомогательная не участвуют в построении элементов 3D, они нужны исключительно для вспомогательных задач эскиза. Если вы пропустите этот шаг, то при использовании инструмента Элемент выдавливания будут подсвечиваться дополнительные контуры, образованные спроецированной дугой, что усложнит построение.*

Нарисуем эскиз окружности, поставив центр в произвольной области. Добавим размер диаметра 12 мм. Используем ограничение концентричности (рис. 73), для этого выберем спроецированную дугу и построенную окружность. Центры объектов совместятся.

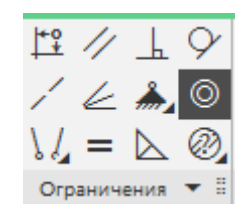

*Рис. 73. Ограничение концентричности* 

Примените элемент вырезать выдавливанием в две стороны насквозь. Результат должен совпадать с рисунком (рис..74.)

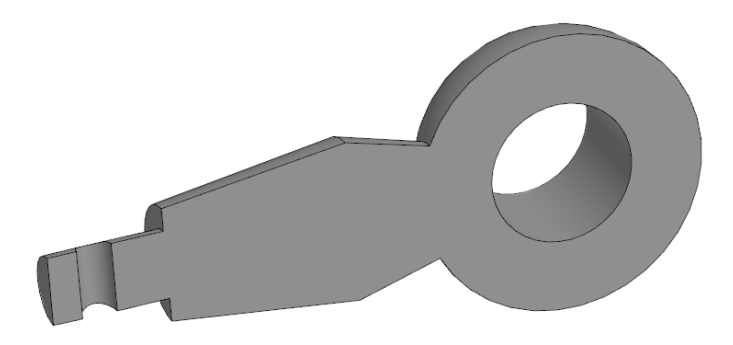

*Рис. 74. Итоговый вид модели с включенным сечением*

#### <span id="page-39-0"></span>**Контрольные вопросы**

- 1. Для чего нужна осевая линия в эскизе?
- 2. Как назначить стиль Осевая линия?
- 3. Как поставить размер диаметра?
- 4. Для чего нужны ограничения (привязки)?
- 5. Размер в эскизе является ограничением?
- <span id="page-40-0"></span>6. Какие два объекта нужны для построения тела вращения?

#### **Задание для самостоятельной работы**

Создайте тело вращения по данному эскизу:

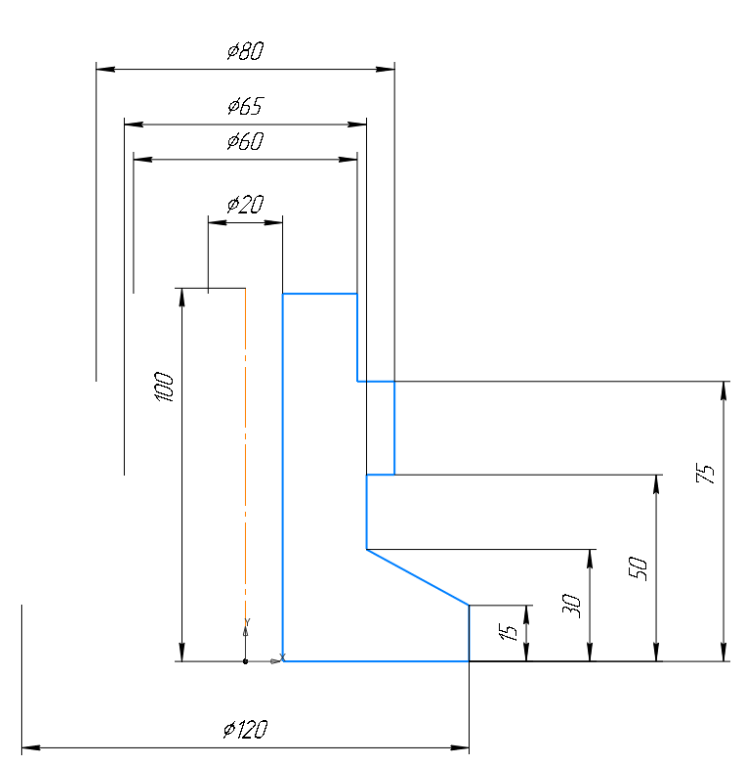

#### **ЗАКЛЮЧЕНИЕ**

<span id="page-41-0"></span>В результате работы по настоящим методическим указаниям вы смогли построить несколько твердотельных моделей, изучить некоторые инструменты эскиза, трехмерных элементов, получить основные сведения по алгоритму моделирования, редактирования деталей.

Впереди вас ждет изучение множества возможностей Компас-3D и его библиотек, вы научитесь моделировать по оптимальному алгоритму, используя минимум шагов.

Больше практикуйтесь, используйте рекомендованные учебные пособия, подписывайтесь на профильные каналы и тогда вы станете профессионалом в одном из важнейших навыков инженера – твердотельном моделировании.

*Автор искренне желает вам удачи и сил, а также приветствует нового члена дружного сообщества пользователей Компас-3D.*

#### **СПИСОК ЛИТЕРАТУРЫ**

<span id="page-42-0"></span>1. АСКОН Российское инженерное ПО для проектирования, производства и бизнеса : официальный сайт. – Москва, 2022. – URL: http://www.ascon.ru (дата обращения 1.10.2022). Большаков, В.П. 3D-моделирование в Компас-3D версий 17 и

выше /А.В. Чагина. – Санкт-Петербург : Питер, 2021. – 256 с. – (Серия «Учебник для вузов») – ISBN 978-5-4461-1713-0.

2. Большаков, В.П. Создание трехмерных моделей и конструкторской документации в системе КОМПАС-3D. Практикум : учеб. пособие / В. П. Большаков. Санкт-Петербург : БХВ-Петербург, 2010. – 496 с. – ISBN 978-5-9775-0539-0.